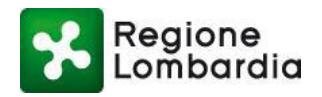

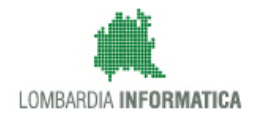

## **Regione Lombardia**

**Direzione Generale Commercio, Turismo e Servizi**

# **GESTIONE INFORMATIZZATA DELLA CARTA D'ESERCIZIO ED ATTESTAZIONE PER OPERATORI SU AREE PUBBLICHE**

*MANUALE UTENTE PER INTERMEDIARI*

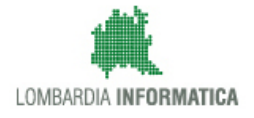

## **INDICE DEI CONTENUTI**

## **Indice generale**

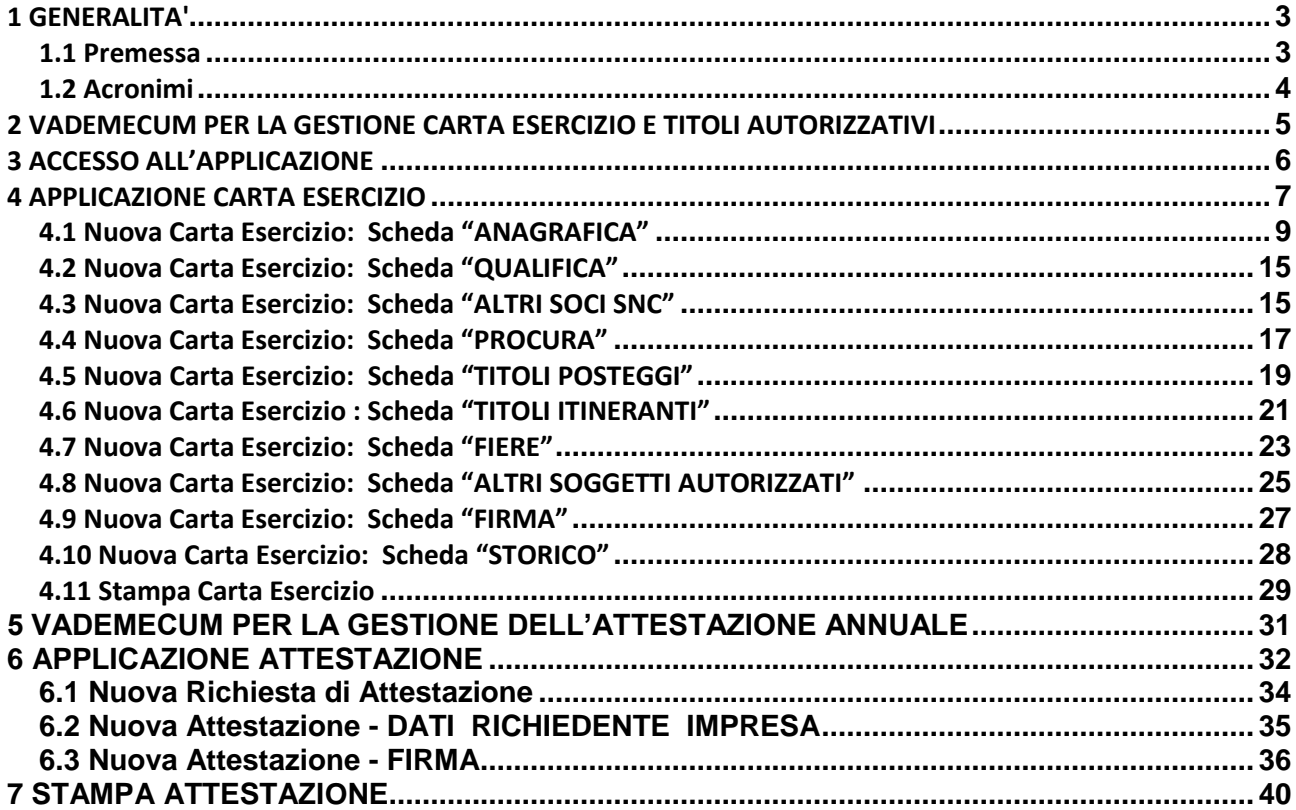

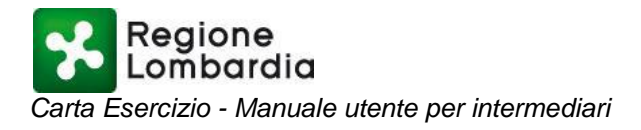

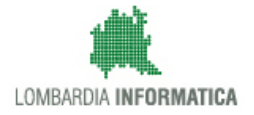

#### <span id="page-2-0"></span>**1 GENERALITA'**

#### <span id="page-2-1"></span>**1.1 Premessa**

Il presente documento illustra le modalità attraverso le quali è possibile gestire le Carta di Esercizio per operatori su aree pubbliche da parte di un Intermediario, ovverosia un professionista a cui l'operatore su area pubblica delega le operazioni di compilazione della carta di esercizio e dei titoli ad essa associati. L'accesso all'applicativo per questa tipologia di profilo è preimpostato.

La Carta di esercizio realizzata tramite il sistema informativo riporta tutti i dati presenti nella versione cartacea, compresi i fogli aggiuntivi, e sottostà alle stesse norme, che prevedono che l'operatore su area pubblica per poter esercitare debba esibire, oltre alla carta esercizio, anche i titoli autorizzativi e l'attestazione annuale.

La norma dispone che l'attività di commercio su aree pubbliche non può essere intrapresa senza aver assolto agli obblighi amministrativi, fiscali e assistenziali, previsti dalle disposizioni vigenti.

La verifica in ordine all'avvenuto adempimento degli stessi obblighi, è a sua volta demandata ad un processo di presa d'atto formale denominato "Attestazione" che, su formale istanza del soggetto interessato, è attuato con cadenza annuale da uno dei Comuni nei quali l'operatore su aree pubbliche esercita l'attività.

Al fine di supportare i Comuni nelle operazioni di controllo, l'attestazione può essere altresì effettuata dalle Associazioni di categoria che risultano essere maggiormente rappresentative a livello regionale, a titolo gratuito e con le stesse modalità adottate dai Comuni - mediante apposita dichiarazione allegata alla Carta di Esercizio.

La Carta di Esercizio debitamente compilata e l'Attestazione obblighi devono essere esibiti dagli esercenti ambulanti in occasione dei controlli.

I titolari di posteggio isolato sono quei particolari Operatori ambulanti che - pur avendo l'obbligo di possedere ed esibire l'Attestazione, quale atto formale comprovante l'avvenuto adempimento dei sopraccitati obblighi - non hanno l'obbligo di possedere ed esibire la Carta di Esercizio. Pertanto, lo stretto legame intercorrente tra Carta Esercizio e Attestazione, nel caso di Operatori ambulanti titolari di posteggio isolato si interrompe, dando luogo alla necessità di disegnare due differenti processi di Attestazione per l'una e l'altra fattispecie

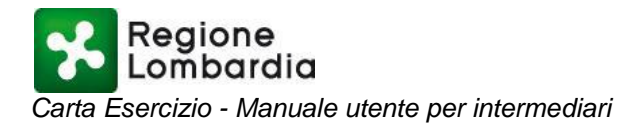

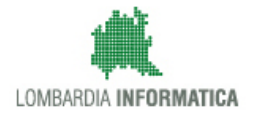

## <span id="page-3-0"></span>**1.2 Acronimi**

Nel seguito l'elenco degli acronimi utilizzati nel documento.

**RL:** Regione Lombardia **LISPA:** Lombardia Informatica S.p.A. **CF:** Codice Fiscale **l.r.:** Legge Regionale **PARIX**: Piattaforma di Accesso al Registro Imprese in formato XML **CE**: Carta Esercizio

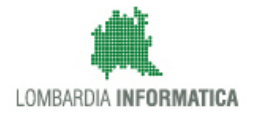

## <span id="page-4-0"></span>**2 VADEMECUM PER LA GESTIONE CARTA ESERCIZIO E TITOLI AUTORIZZATIVI**

01 - L'Intermediario deve **registrarsi** e **profilarsi** attraverso la Registrazione e la Gestione Profilo di MUTA (Modello Unico Trasmissione Atti) (Cap. 3).

02 – L'operatore su area pubblica, si reca presso l'intermediario per delegare, mediante procura speciale, la compilazione della propria Carta Esercizio.

03 – L'intermediario, dopo aver effettuato l'accesso all'applicativo, provvede a compilare l'anagrafica del titolare della Carta Esercizio (Cap. 4.1)

04 – L'intermediario compila i dati dell'impresa rappresentata (qualifica ed eventuali soci SNC in caso di società SNC) (Cap. 4.2, 4.3).

05 – L'intermediario compila il modulo della Procura, scarica (download) il pdf della procura generato dal sistema e lo stampa (Cap. 4.4).

06 – L'operatore su area pubblica firma di pugno la copia cartacea del modulo di procura stampata dall'intermediario.

07 – L'intermediario provvede a digitalizzare (scansione) la procura firmata dall'operatore su area pubblica.

08 – L'intermediario convalida la procura firmandola digitalmente e la carica nel sistema (upload).

09 – L'intermediario procede a compilare le parti rimanenti della CE , ovverosia i Titoli e gli eventuali "altri soggetti autorizzati" (Cap. 4.7). La Carta Esercizio viene a trovarsi nello status "BOZZA".

10 – L'intermediario convalida i dati inseriti firmando digitalmente la CE (Cap. 4.9). Dopo la firma digitale la CE passerà allo status "NESSUNA OPERATIVITA'" (semaforo rosso).

11 – La Carta Esercizio in status "NESSUNA OPERATIVITA'" è idonea per la vidimazione dei titoli da parte dei comuni competenti. In seguito lo stato della Carta Esercizio cambia in funzione delle seguenti possibilità:

A - tutti i titoli sono vidimati : lo stato cambia da NESSUNA OPERATIVITA' a TOTALE OPERATIVITA' (semaforo verde).

B – uno o più titoli non sono ancora stati vidimati : lo stato cambia da NESSUNA OPERATIVITA' a PARZIALE OPERATIVITA' (semaforo giallo).

12 – L'intermediario ha la possibilità di cancellare e/o modificare i titoli, a patto che siano stati precedentemente riportati allo status "DA UFFICIALIZZARE".

Ogni volta che si effettua questo tipo di intervento è indispensabile ripetere il punto 10 per riportare i titoli allo stato "DA VIDIMARE".

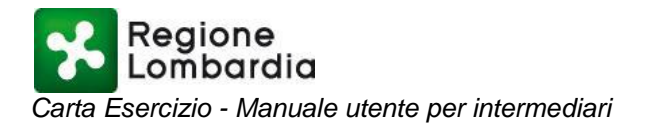

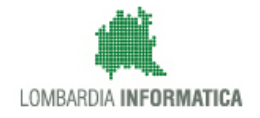

#### <span id="page-5-0"></span>**3 ACCESSO ALL'APPLICAZIONE**

L'applicativo è accessibile via internet digitando direttamente nel browser web l'indirizzo:

#### [www.muta.servizirl.it](http://www.muta.servizirl.it/)

Il sistema si presenta con la pagina di login di figura 3.1.

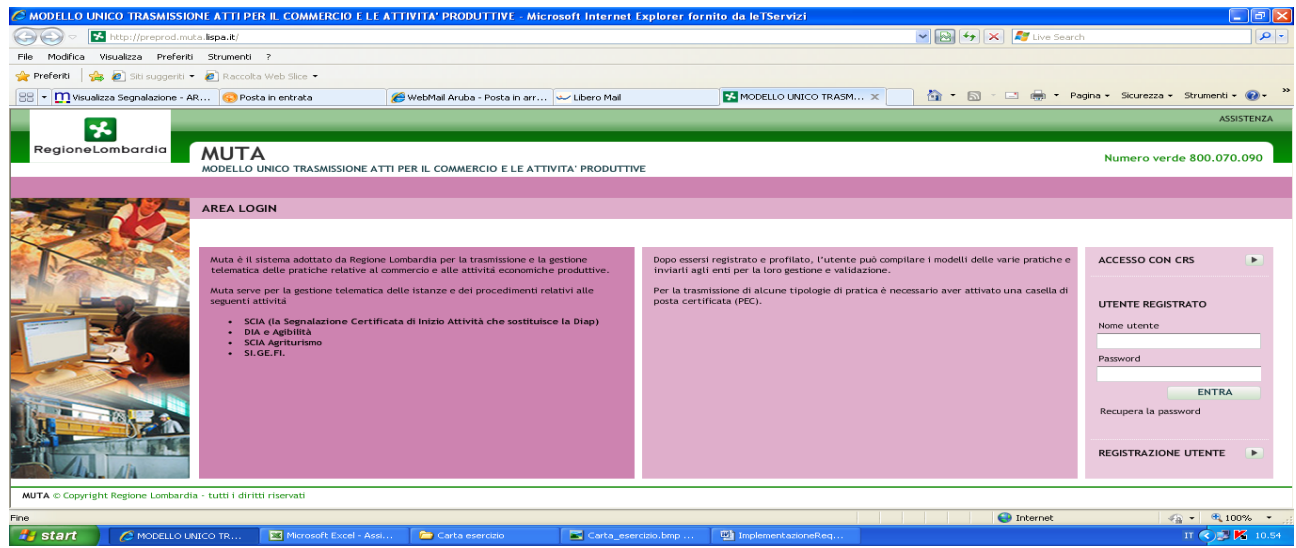

*Figura 3.1: pagina di login*

Da questa pagina è possibile registrarsi come nuovo utente MUTA oppure accedere ai servizi offerti utilizzando le proprie credenziali (ID utente e password) o la CRS.

Le istruzioni per la registrazione e la profilazione relative a CE sono quelle generiche di MUTA e disponibili nella:

"GUIDA ALL'UTILIZZO DELLA PROCEDURA DI [REGISTRAZIONE E PROFILAZIONE NEL SISTEMA MUTA](http://www.muta.servizirl.it/mutafe/html/help/manuale.pdf)  [\(MODELLO UNICO TRASMISSIONE ATTI PER IL COMMERCIO E LE ATTIVITA' PRODUTTIVE\)"](http://www.muta.servizirl.it/mutafe/html/help/manuale.pdf)

scaricabile e consultabile online all'indirizzo:

<http://www.muta.servizirl.it/mutafe/html/help/manuale.pdf>

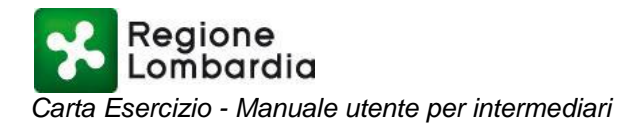

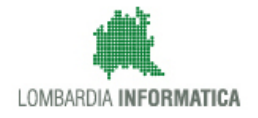

#### <span id="page-6-0"></span>**4 APPLICAZIONE CARTA ESERCIZIO**

Una volta effettuato l'accesso al sistema MUTA l'utente può accedere all'applicativo CE, selezionando l'omonimo verticale, come mostrato in figura 4.1.

A seconda del profilo col quale opera nel sistema, l'utente ha a disposizione un determinato set di funzionalità.

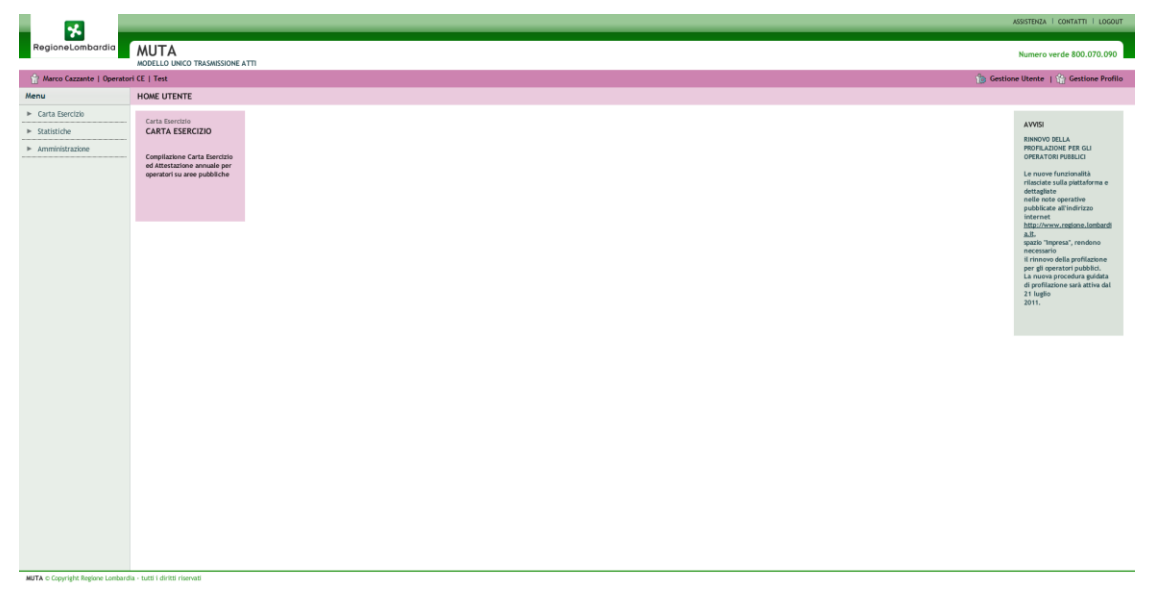

*Figura 4.1: home page dell'utente*

Indipendentemente dal profilo, la pagina d'accesso al verticale Carta Esercizio è quella di figura 4.2, che presenta una breve descrizione della legge regionale 6/2010, che disciplina il commercio su area pubblica.

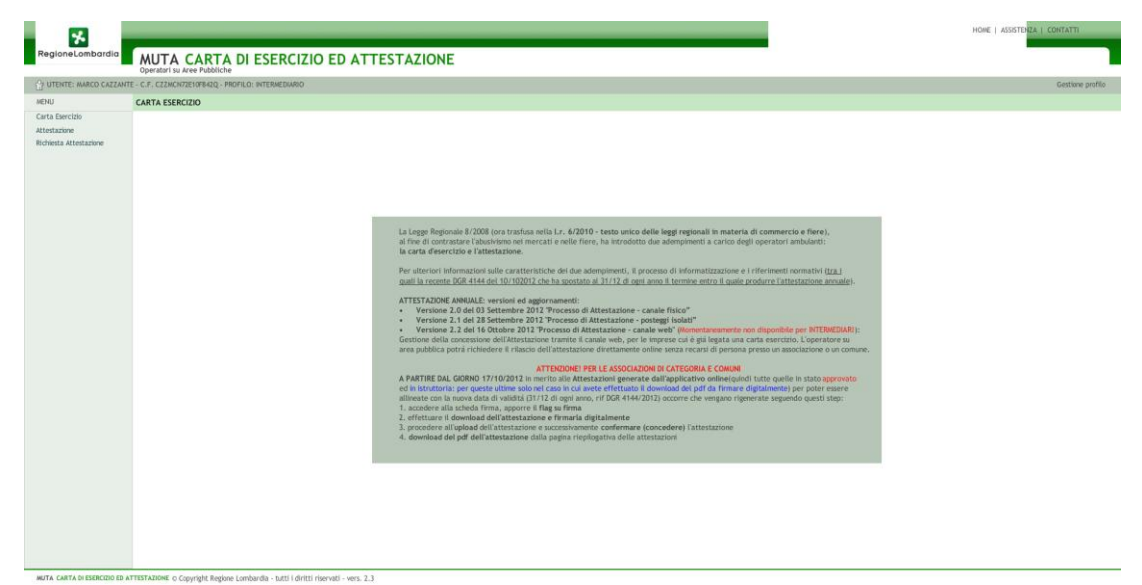

*Figura 4.2: pagina d'accesso a Carta Esercizio per Intermediario* 

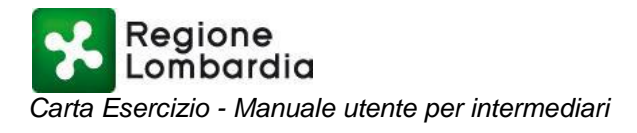

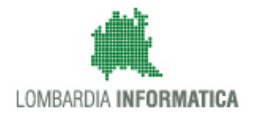

Nella barra di navigazione sono presenti: il nome dell'utente, il codice fiscale e il profilo (figura 4.3).

P UTENTE: BRUNO ROSSI - C.F. RSSBRNB0A01F205Z - PROFILO: INTERMEDIARIO

*Figura 4.3: barra di navigazione.*

Selezionando, dal menù di sinistra, la voce "Carta Esercizio" si accede alla sezione dell'applicativo , mostrata in figura 4.4, che riporta il riepilogo di tutte le carte esercizio inserite dall'intermediario che ha effettuato l'accesso.

La pagina di inizio gestione è relativa alla schermata di riepilogo di tutte le carte esercizio inserire dall'intermediario.

| x<br>RegioneLombardia                                                     | Operatori su Aree Pubbliche     |                | MUTA CARTA DI ESERCIZIO ED ATTESTAZIONE |                       |             |                  |                 |                                     | HOME ASSISTENZA   CONTATTI |
|---------------------------------------------------------------------------|---------------------------------|----------------|-----------------------------------------|-----------------------|-------------|------------------|-----------------|-------------------------------------|----------------------------|
| O UTENTE: MARCO CAZZANTE - C.F. CZZMCN72E10F842Q - PROFILO: INTERMEDIARIO |                                 |                |                                         |                       |             |                  |                 |                                     | Gestione profilo           |
| <b>MENU</b>                                                               | <b>CARTA ESERCIZIO</b>          |                |                                         |                       |             |                  |                 |                                     | nuova Carta Esercizio      |
| Carta Esercizio<br>Attestazione<br>Richiesta Attestazione                 | <b>RICERCA</b><br>Denominazione | $\mathbf{v}$   | Codice fiscale<br>Stato della carta     | $\;$                  |             |                  |                 |                                     | <b>CERCA</b><br>ANNULLA    |
|                                                                           |                                 |                |                                         |                       |             |                  |                 | STAMPA PDF<br>RICHIEDI ATTESTAZIONE | <b>SE ELIMINA</b>          |
|                                                                           | ID                              | Compilata da   | Denominazione/Rag.Soc.                  | <b>Codice Fiscale</b> | Partita Iva | Stato            | Titoli posteggi | Titoli itineranti                   | <b>Titoli fiere</b>        |
|                                                                           | 23400                           | Marco Cazzante | MOMBELLI F.LLI E C. S.N.C.              | 01077530176           | 00600570980 | NESSUNA OPERATIV | О               | Ō                                   | $\blacksquare$             |
|                                                                           |                                 |                |                                         |                       |             |                  |                 |                                     |                            |
|                                                                           |                                 |                |                                         |                       |             |                  |                 |                                     |                            |
|                                                                           |                                 |                |                                         |                       |             |                  |                 |                                     |                            |
|                                                                           |                                 |                |                                         |                       |             |                  |                 |                                     |                            |
|                                                                           |                                 |                |                                         |                       |             |                  |                 |                                     |                            |
|                                                                           |                                 |                |                                         |                       |             |                  |                 |                                     |                            |
|                                                                           |                                 |                |                                         |                       |             |                  |                 |                                     |                            |

*Figura 4.4: Pagina di riepilogo delle Carte Esercizio* 

Con le opzioni di ricerca è possibile filtrare le carte presenti per "Denominazione" e/o "Codice Fiscale" dell'impresa cui è legata la CE e per "Stato" in cui si trova la CE. L'attivazione del filtro impostato è affidata al tasto "CERCA", mentre l'annullamento dei filtri di ricerca avviene tramite il tasto "ANNULLA" (figura 4.5).

|--|

*Figura 4.5: Opzioni di ricerca*

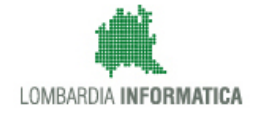

## <span id="page-8-0"></span>*4.1 Nuova Carta Esercizio: Scheda "ANAGRAFICA"*

Il tasto "Nuova Carta Esercizio" di figura 4.1.1 permette di accedere alla maschera per l'inserimento dei dati di una nuova Carta Esercizio.

 $\equiv$  nuova Carta Esercizio

*Figura 4.1.1: Tasto per accedere alla compilazione di una nuova Carta Esercizio*

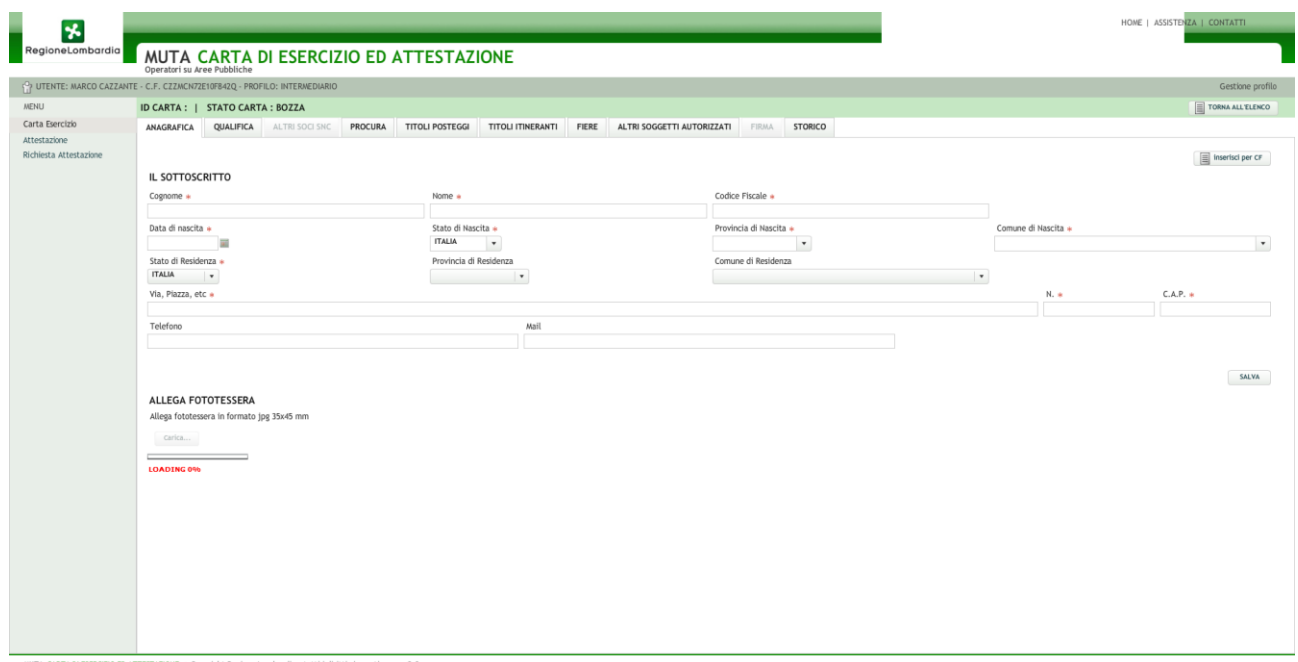

*Figura 4.1.2: Scheda Anagrafica: compilazione manuale dei dati*

La prima scheda da compilare è l'ANAGRAFICA, in cui vanno inseriti tutti i dati anagrafici del soggetto titolare impresa cui è legata la carta esercizio in oggetto. I campi evidenziati dall'asterisco rosso sono obbligatori

E' possibile compilare la scheda ANAGRAFICA manualmente oppure utilizzando il tasto "Carica dati impresa" (figura 4.1.3), che provvede a reperire i dati disponibili nei database del Registro delle imprese della Camera di Commercio (i dati sono aggiornati alle 24 ore precedenti) .

Nel caso in cui l'interrogazione presso il R.I. non restituisca risultati è necessario compilare i dati manualmente. Analogamente, se i dati recuperati da Parix risultano incompleti o inesatti è possibile integrare e/o modificare manualmente le schede "Anagrafica", "Qualifica" e "soci SNC".

Carica dati impresa

## IL SOTTOSCRITTO

*Figura 4.1.3: Tasto per il caricamento da PARIX*

Per effettuare la ricerca su Parix necessario del inserire il Codice Fiscale e numero di iscrizione R.I. dell'impresa da caricare (figura 4.1.4, figura 4.1.5 e figura 4.1.6).

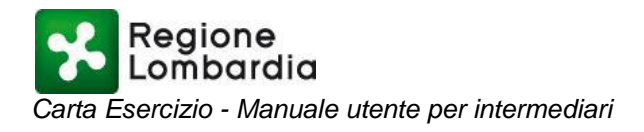

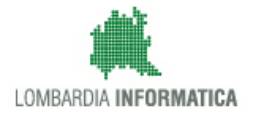

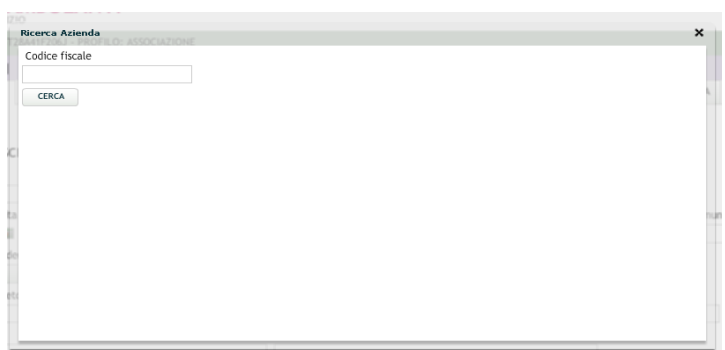

*Figura 4.1.4: Inserimento Codice Fiscale per ricerca su PARIX*

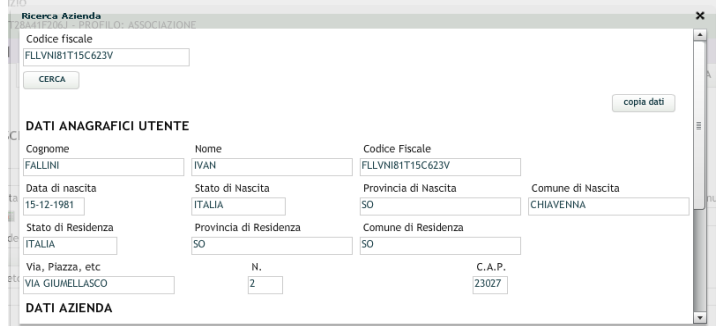

*Figura 4.1.5: Dati scaricati da PARIX*

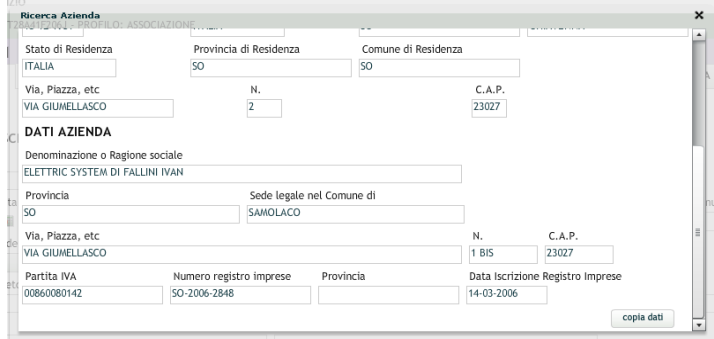

## *Figura 4.1.6: Dati scaricati da PARIX*

Con il tasto "copia dati" le informazioni ricevute da PARIX saranno copiate nelle schede "ANAGRAFICA" di figura 4.1.7 e "QUALIFICA" di figura 4.1.8 e 4.1.9.

NB: si consiglia di verificare sempre i dati che vengono copiati in quanto derivano da database esterni al sistema MUTA.

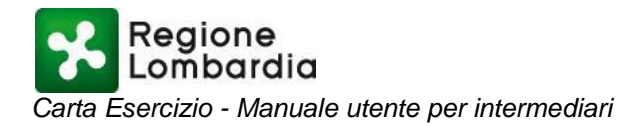

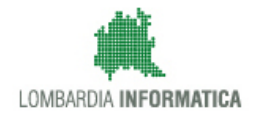

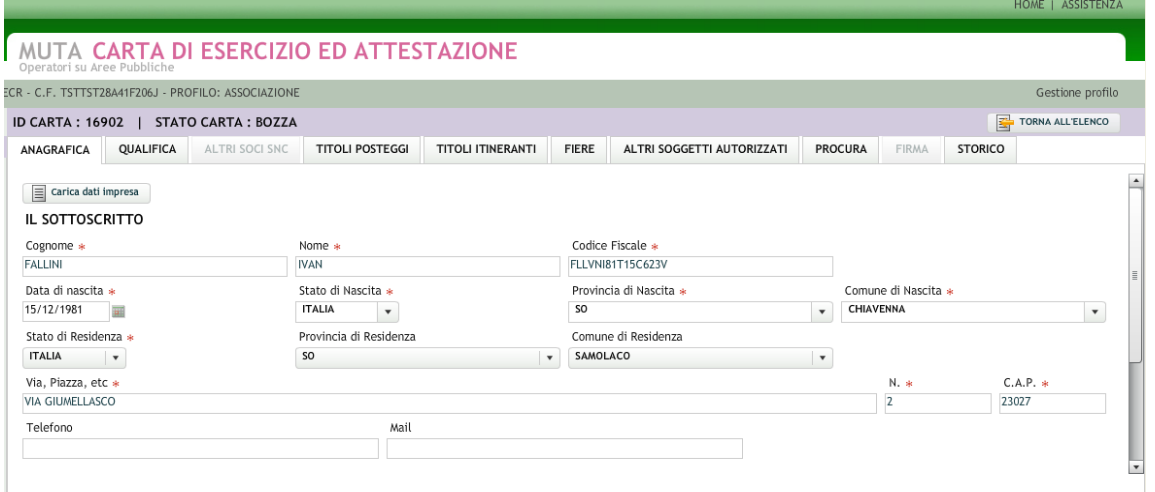

*Figura 4.1.7: Dati copiati in anagrafica dall'estrazione di PARIX*

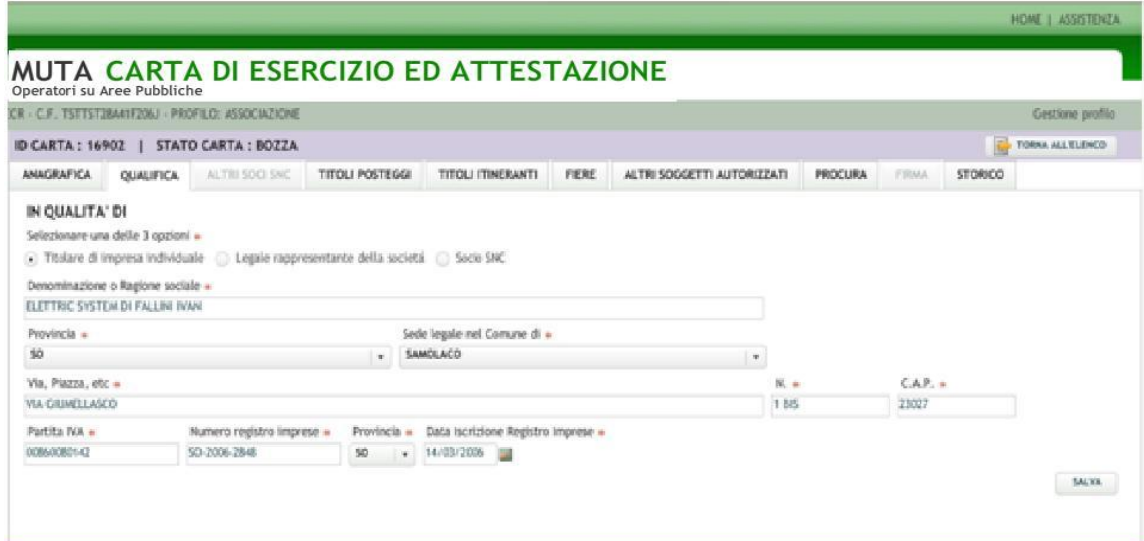

*Figura 4.1.8: Dati copiati in "Qualifica" dall'estrazione di PARIX*

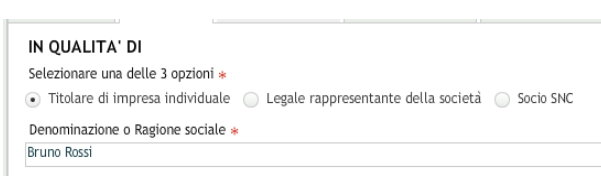

*Figura 4.1.9: Particolare del bottone circolare attivato in una ditta individuale*

Con il tasto "SALVA" i dati anagrafici della Carta Esercizio vengono inseriti nel sistema, che segnala l'avvenuto salvataggio con il messaggio di figura 4.1.10.

Salvataggio avvenuto con successo IL SOTTOSCRITTO

*Figura 4.1.10: Segnalazione di avvenuto salvataggio*

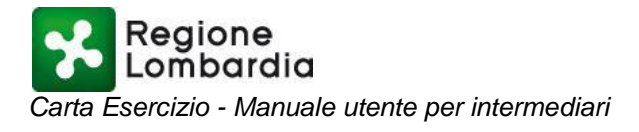

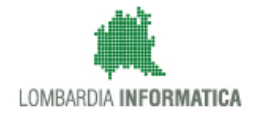

Lo stesso sistema verifica la mancanza della fototessera associata e suggerisce all'utente di inserirla (figura 4.1.11)

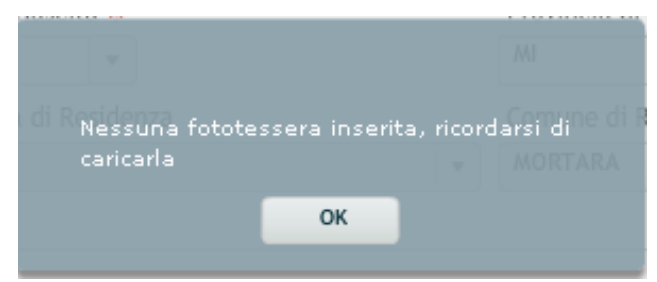

*Figura 4.1.11: Segnalazione di mancanza di fototessera*

A fondo pagina è disponibile la maschera di inserimento della fototessera; selezionando il tasto "Carica" è possibile scegliere un file da allegare quale fototessera del titolare (Figura 4.1.12).

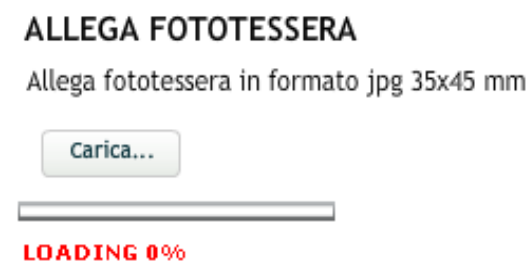

*Figura 4.1.12: Maschera di inserimento fototessera*

E' possibile selezionare il file desiderato dalle proprie cartelle (Figura 4.1.13):

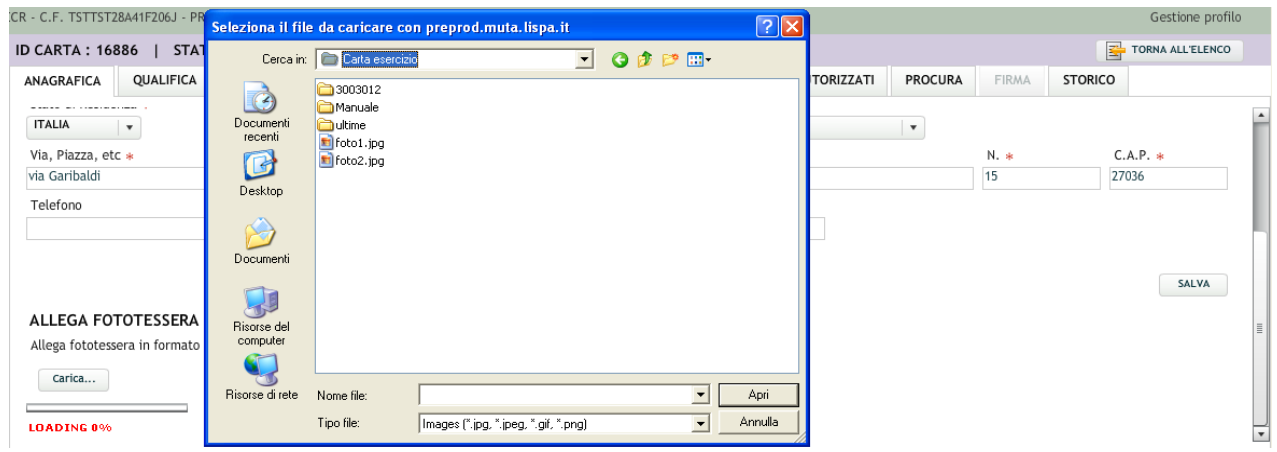

*Figura 4.1.13: Finestra di selezione foto*

Il sistema indica il corretto caricamento dell'immagine, inserendo accanto al pulsante "Carica" una miniatura dell'immagine inserita, come mostrato in Figura 4.1.14:

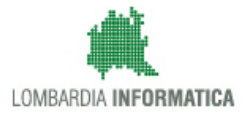

# **ALLEGA FOTOTESSERA**

Allega fototessera in formato jpg 35x45 mm

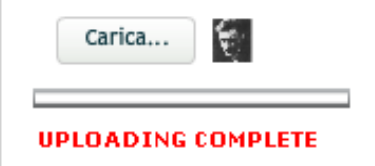

*Figura 4.1.14: Finestra di avvenuto caricamento fototessera*

Cliccando sulla miniatura della fototessera è possibile visualizzare l'immagine già dimensionata nel formato corretto da inserire nella Carta Esercizio.

Il sistema permette di caricare in un secondo tempo la fototessera ma, in mancanza di tale elemento, NON SARA' POSSIBILE ACCEDERE ALLA SEZIONE "FIRMA".

Se l'impresa cui è legata la CE è una società in nome collettivo (s.n.c.) e si utilizza il caricamento automatizzato dei dati dal R.I., il sistema provvede a compilare anche la scheda "Altri soci s.n.c." (figure 4.1.15, 4.1.16, 4.1.17, 4.1.18).

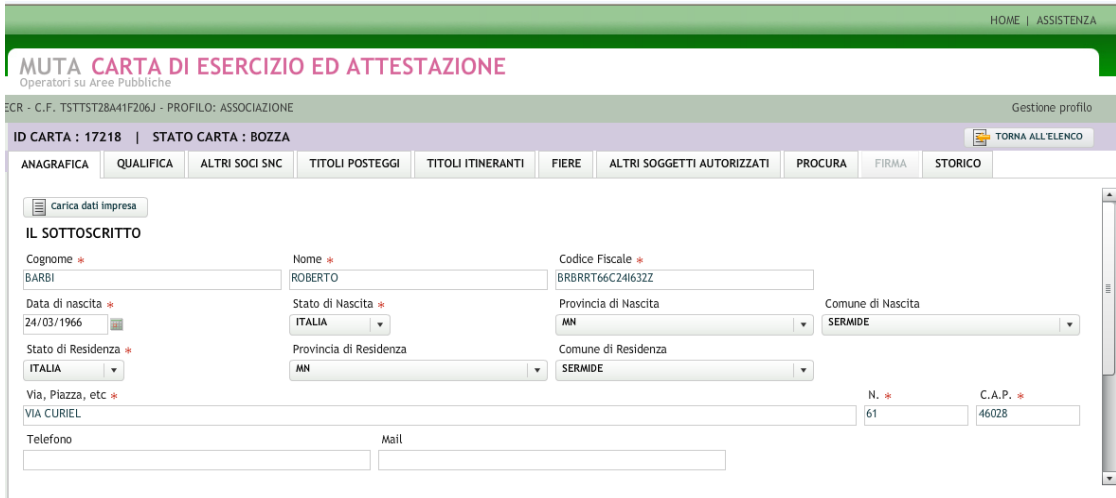

*Figura 4.1.15: Scheda "Anagrafica" relativa ad una s.n.c. con il socio titolare della fototessera associata.*

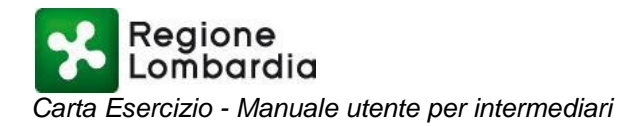

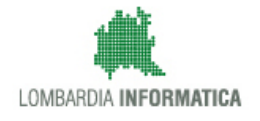

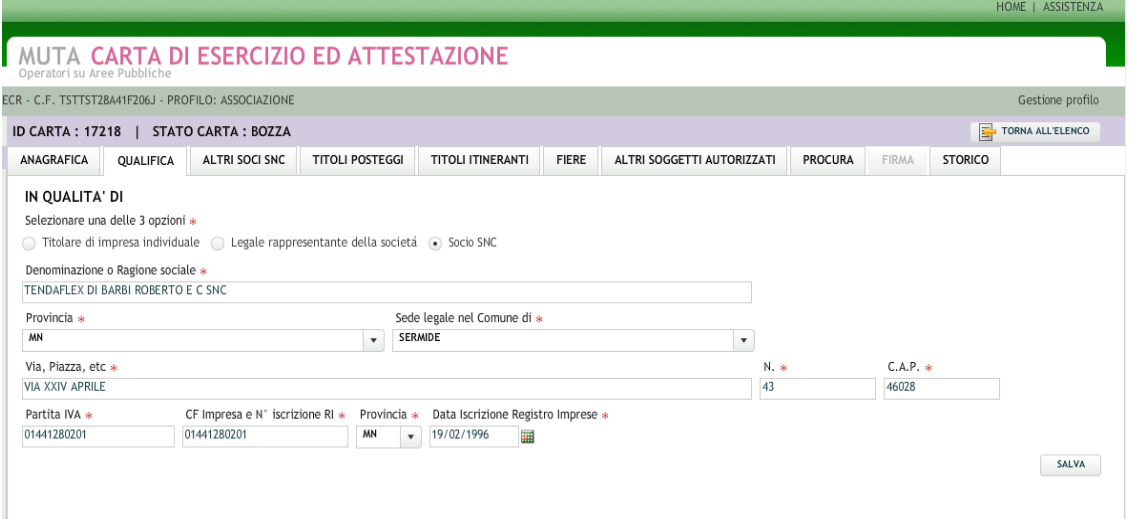

*Figura 4.1.16: Scheda "Qualifica" relativa ad una s.n.c.*

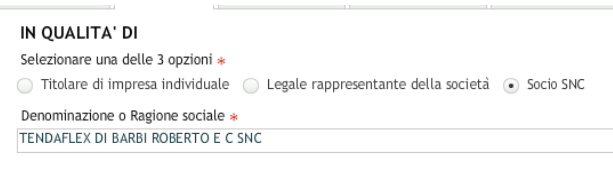

*Figura 4.1.17: Particolare del bottone circolare attivato in una s.n.c.*

|                       |                             |                                                     |                                         |                   |              |                            |                |           |                             | HOME   ASSISTENZA |
|-----------------------|-----------------------------|-----------------------------------------------------|-----------------------------------------|-------------------|--------------|----------------------------|----------------|-----------|-----------------------------|-------------------|
|                       | Operatori su Aree Pubbliche |                                                     | MUTA CARTA DI ESERCIZIO ED ATTESTAZIONE |                   |              |                            |                |           |                             |                   |
|                       |                             | ECR - C.F. TSTTST28A41F206J - PROFILO: ASSOCIAZIONE |                                         |                   |              |                            |                |           |                             | Gestione profilo  |
|                       |                             | ID CARTA: 17218   STATO CARTA: BOZZA                |                                         |                   |              |                            |                |           | 晷                           | TORNA ALL'ELENCO  |
| ANAGRAFICA            | QUALIFICA                   | ALTRI SOCI SNC                                      | <b>TITOLI POSTEGGI</b>                  | TITOLI ITINERANTI | <b>FIERE</b> | ALTRI SOGGETTI AUTORIZZATI | <b>PROCURA</b> | FIRMA     | <b>STORICO</b>              |                   |
| <b>ALTRI SOCI SNC</b> |                             |                                                     |                                         |                   |              |                            |                |           |                             |                   |
|                       |                             |                                                     |                                         |                   |              |                            |                |           | $\mathbf{r}$ AGGIUNGI SOCIO | ELIMINA           |
| <b>NOME</b>           |                             |                                                     | COGNOME                                 |                   |              | CF                         |                | QUALIFICA |                             |                   |
| STEFANO               |                             |                                                     | BARBI                                   |                   |              | BRBSFN70P15I632W           |                | Socio     |                             |                   |
|                       |                             |                                                     |                                         |                   |              |                            |                |           |                             |                   |
|                       |                             |                                                     |                                         |                   |              |                            |                |           |                             |                   |
|                       |                             |                                                     |                                         |                   |              |                            |                |           |                             |                   |
|                       |                             |                                                     |                                         |                   |              |                            |                |           |                             |                   |
|                       |                             |                                                     |                                         |                   |              |                            |                |           |                             |                   |
|                       |                             |                                                     |                                         |                   |              |                            |                |           |                             |                   |
|                       |                             |                                                     |                                         |                   |              |                            |                |           |                             |                   |

*Figura 4.1.18: Scheda "Altri soci snc" relativa ad una s.n.c.*

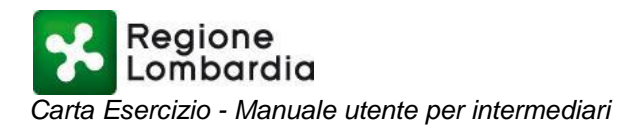

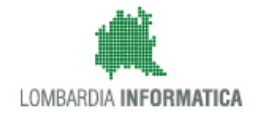

#### <span id="page-14-0"></span>*4.2 Nuova Carta Esercizio: Scheda "QUALIFICA"*

Nel caso in cui i dati non provengano da Parix è necessario compilare manualmente la scheda "Qualifica" di figura 4.2.1 e procedere al salvataggio col tasto "Salva".

In funzione della tipologia dell'impresa occorre selezionare il relativo bottone circolare. Nel caso d'impresa individuale il campo "Denominazione o Ragione sociale" si autocompone come Cognome e Nome del titolare dell'impresa, in base ai dati inseriti nella scheda "ANAGRAFICA".

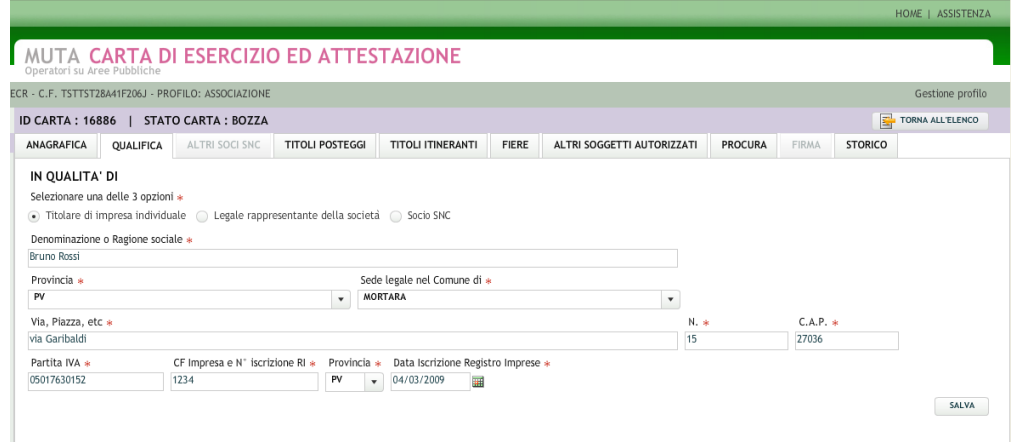

*Figura 4.2.1: Compilazione della scheda "Qualifica". I dati obbligatori sono contrassegnati con l'asterisco rosso.*

La selezione del bottone circolare "Socio SNC" abilita anche la scheda "ALTRI SOCI SNC", altrimenti non accessibile.

#### <span id="page-14-1"></span>*4.3 Nuova Carta Esercizio: Scheda "ALTRI SOCI SNC"*

In caso di società in nome collettivo (snc) è necessario compilare anche la scheda "Altri soci SNC" che si presenta come in figura 4.3.1.

|                             |             |                                                     |                        |                                         |              |                            |         |              |                  | <b>NUME   ASSISTENZA</b> |
|-----------------------------|-------------|-----------------------------------------------------|------------------------|-----------------------------------------|--------------|----------------------------|---------|--------------|------------------|--------------------------|
| Operatori su Aree Pubbliche |             |                                                     |                        | MUTA CARTA DI ESERCIZIO ED ATTESTAZIONE |              |                            |         |              |                  |                          |
|                             |             | ECR - C.F. TSTTST28A41F206J - PROFILO: ASSOCIAZIONE |                        |                                         |              |                            |         |              |                  | Gestione profilo         |
|                             |             | ID CARTA: 16886   STATO CARTA: BOZZA                |                        |                                         |              |                            |         |              | 疊                | TORNA ALL'ELENCO         |
| ANAGRAFICA                  | QUALIFICA   | ALTRI SOCI SNC                                      | <b>TITOLI POSTEGGI</b> | TITOLI ITINERANTI                       | <b>FIERE</b> | ALTRI SOGGETTI AUTORIZZATI | PROCURA | <b>FIRMA</b> | <b>STORICO</b>   |                          |
| <b>ALTRI SOCI SNC</b>       |             |                                                     |                        |                                         |              |                            |         |              |                  |                          |
|                             |             |                                                     |                        |                                         |              |                            |         |              | AGGIUNGI SOCIO   | ELIMINA                  |
|                             |             |                                                     |                        |                                         |              |                            |         |              |                  |                          |
|                             | <b>NOME</b> |                                                     |                        | COGNOME                                 |              | CF                         |         |              | <b>QUALIFICA</b> |                          |
|                             |             |                                                     |                        |                                         |              |                            |         |              |                  |                          |
|                             |             |                                                     |                        |                                         |              |                            |         |              |                  |                          |
|                             |             |                                                     |                        |                                         |              |                            |         |              |                  |                          |
|                             |             |                                                     |                        |                                         |              |                            |         |              |                  |                          |
|                             |             |                                                     |                        |                                         |              |                            |         |              |                  |                          |
|                             |             |                                                     |                        |                                         |              |                            |         |              |                  |                          |
|                             |             |                                                     |                        |                                         |              |                            |         |              |                  |                          |
|                             |             |                                                     |                        |                                         |              |                            |         |              |                  |                          |
|                             |             |                                                     |                        |                                         |              |                            |         |              |                  |                          |

*Figura 4.3.1: Scheda "Altri soci SNC".*

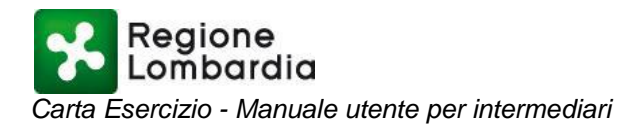

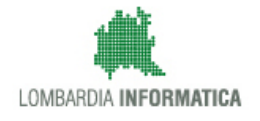

Con il tasto "AGGIUNGI SOCIO" di figura 4.3.2 si accede alla finestra di figura 4.3.3 in cui è possibile inserire tutti i dati anagrafici relativi ad un socio.

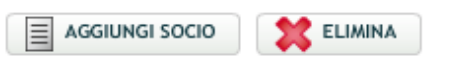

*Figura 4.3.2: Tasti "Aggiungi socio" ed "Elimina".*

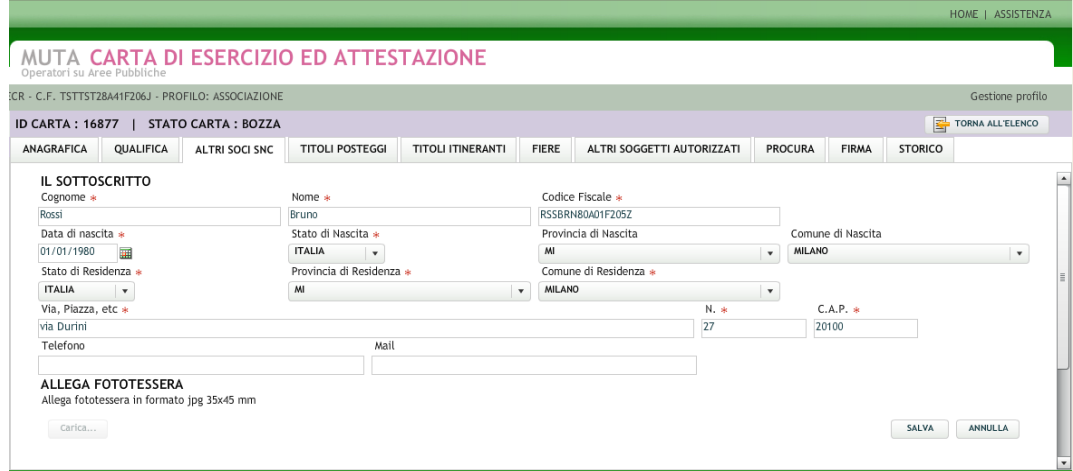

*Figura 4.3.3: Finestra di inserimento dati del socio..*

Dopo la compilazione dei dati obbligatori, memorizzati tramite il tasto "SALVA", è possibile allegare la fototessera attraverso l'apposita funzione di figura 4.3.4

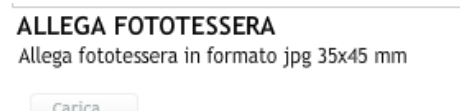

#### *Figura 4.3.4: Funzione per allegare la fototessera.*

Nel caso in cui i dati siano stati precaricati tramite Parix, la pagina sarà già compilata, come in figura 4.3.5, e basterà associare la fototessera attraverso l'apposita funzione di figura 4.3.4.

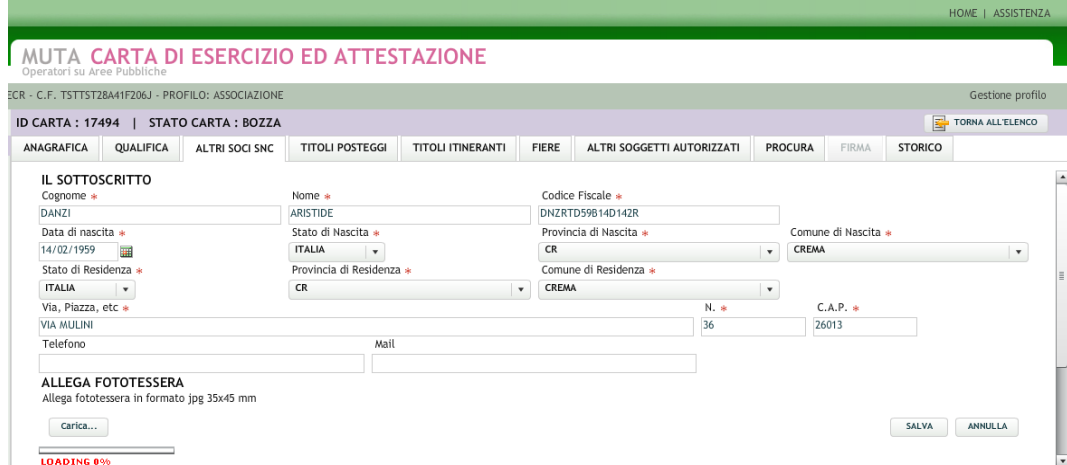

Pagina 16 di 40 *Figura 4.3.5: Finestra compilata con i dati provenienti da Parix..*

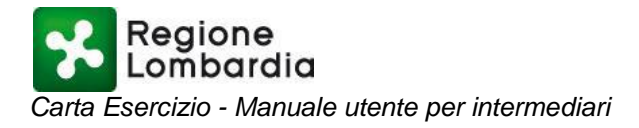

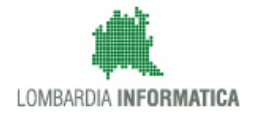

#### <span id="page-16-0"></span>*4.4 Nuova Carta Esercizio: Scheda "PROCURA"*

La sezione "PROCURA" serve per conferire all'intermediario la procura per la compilazione della carta esercizio per conto dell'operatore su area pubblica (Figura 4.4.1).

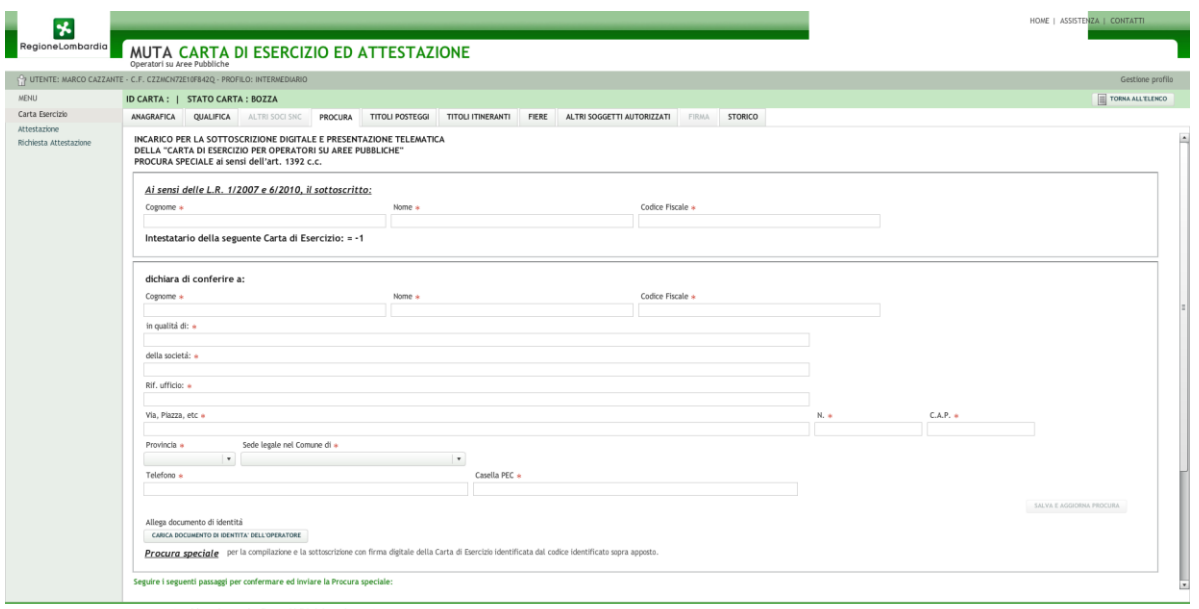

*Figura 4.4.1: Finestra relativa alla procura*

Una volta inseriti i dati relativi alla procura speciale è necessario allegare un documento di identità dell'operatore utilizzando il tasto apposito (fig. 4.4.2)

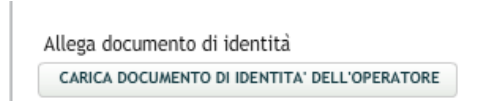

*Figura 4.4.2: Tasto per il caricamento del documento di identità dell'operatore*

Una volta eseguito il caricamento il tasto viene disattivato e si presenterà come in Fig. 4.4.3

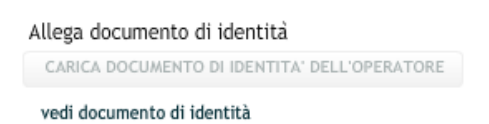

*Figura 4.4.3: Tasto per il caricamento del documento di identità dell'operatore a operazione avvenuta*

**Questa operazione è indispensabile per poter accedere alla sezione** "FIRMA".

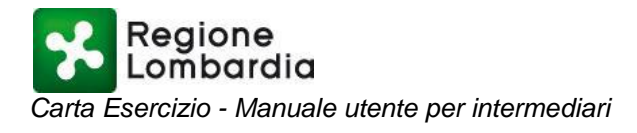

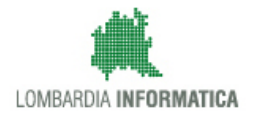

Subito dopo il caricamento del documento di identità verrà resa possibile la generazione della stampa PDF che dovrà essere fatta firmare di pugno dall'operatore su area pubblica e, successivamente, scansionata e firmata digitalmente dall'intermediario. Infine, il file della procura firmato digitalmente dovrà essere ricaricato nel sistema.

I dati dell'operatore su area pubblica sono sempre precompilati e non modificabili, mentre quelli del delegato sono lasciati liberi.

Ogni modifica dei dati della CE deve essere ufficializzata, firmando digitalmente la CE.

I dati della procura sono sempre modificabili attraverso il tasto "*Salva e aggiorna procura*", ma ogni modifica comporta la necessità di inserire nuovamente la carta d'identità dell'operatore e la procura firmata digitalmente oltre che l'obbligo di firmare nuovamente la carta (sezione FIRMA).

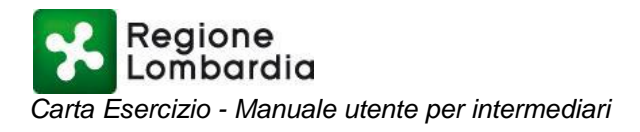

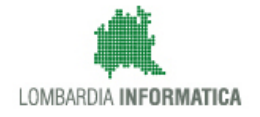

#### <span id="page-18-0"></span>*4.5 Nuova Carta Esercizio: Scheda "TITOLI POSTEGGI"*

La scheda "TITOLI POSTEGGI" (figura 4.5.1) presenta il riepilogo dei titoli autorizzativi relativi ai posteggi in sede fissa in possesso dell'operatore su area pubblica titolare della C.E.

La gestione dei titoli relativi ai posteggi fissi prevede la possibilità di inserire un nuovo posteggio o un sub ingresso, nel caso in cui non sia ancora stata rilasciata l'autorizzazione su dei titoli acquisiti.

| x<br>RegioneLombardia                                                     | Operatori su Aree Pubbliche      |                                     |         | MUTA CARTA DI ESERCIZIO ED ATTESTAZIONE                                        |                   |         |                            |                          |              |         |        |               |                    | HOME   ASSISTENZA   CONTATTI |
|---------------------------------------------------------------------------|----------------------------------|-------------------------------------|---------|--------------------------------------------------------------------------------|-------------------|---------|----------------------------|--------------------------|--------------|---------|--------|---------------|--------------------|------------------------------|
| P UTENTE: MARCO CAZZANTE - C.F. CZZMCN72E10F842Q - PROFILO: INTERMEDIARIO |                                  |                                     |         |                                                                                |                   |         |                            |                          |              |         |        |               |                    | Gestione profilo             |
| <b>MENU</b>                                                               | ID CARTA :   STATO CARTA : BOZZA |                                     |         |                                                                                |                   |         |                            |                          |              |         |        |               |                    | TORNA ALL'ELENCO             |
| Carta Esercizio<br>Attestazione                                           |                                  | ANAGRAFICA QUALIFICA ALTRI SOCI SNC | PROCURA | <b>TITOLI POSTEGGI</b>                                                         | TITOLI ITINERANTI | FIERE   | ALTRI SOGGETTI AUTORIZZATI |                          | <b>FIRMA</b> | STORICO |        |               |                    |                              |
| Richiesta Attestazione                                                    |                                  |                                     |         | TITOLI AUTORIZZATORI SUI POSTEGGI (non compilare in caso di posteggio isolato) |                   |         |                            |                          |              |         |        |               | AGGIUNGI POSTEGGIO | <b>TO DA UFFICIALIZZARE</b>  |
|                                                                           | Den, Mercato                     |                                     |         | N.Aut.                                                                         |                   | N.Conc. |                            | Periodicità <sup>®</sup> |              | Prov.   | Comune | Stato mercato | Data Vidimazione   |                              |
|                                                                           |                                  |                                     |         |                                                                                |                   |         |                            |                          |              |         |        |               |                    |                              |
|                                                                           |                                  |                                     |         |                                                                                |                   |         |                            |                          |              |         |        |               |                    |                              |
|                                                                           |                                  |                                     |         |                                                                                |                   |         |                            |                          |              |         |        |               |                    |                              |
|                                                                           |                                  |                                     |         |                                                                                |                   |         |                            |                          |              |         |        |               |                    |                              |
|                                                                           |                                  |                                     |         |                                                                                |                   |         |                            |                          |              |         |        |               |                    |                              |
|                                                                           |                                  |                                     |         |                                                                                |                   |         |                            |                          |              |         |        |               |                    |                              |
|                                                                           |                                  |                                     |         |                                                                                |                   |         |                            |                          |              |         |        |               |                    |                              |
|                                                                           |                                  |                                     |         |                                                                                |                   |         |                            |                          |              |         |        |               |                    |                              |

*Figura 4.5.1: Finestra di riepilogo dei posteggi.*

Selezionando "AGGIUNGI POSTEGGIO" (figura 4.5.2) si accede alla maschera di inserimento dati di figura 4.5.3.

AGGIUNGI POSTEGGIO **X**ELIMINA **D** DA UFFICIALIZZARE

*Figura 4.5.2: Tasti di "AGGIUNGI POSTEGGIO", "ELIMINA" e "DA UFFICIALIZZARE".*

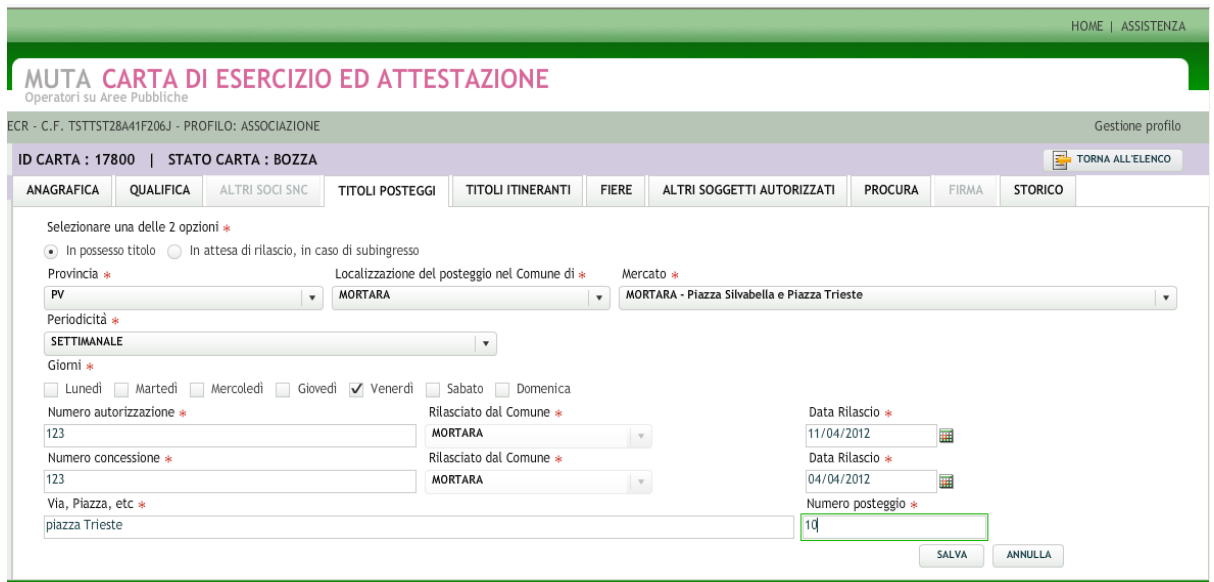

*Figura 4.5.3: Maschera di inserimento dati dei posteggi*

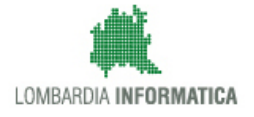

La maschera di inserimento, a seconda della selezione sulla casella combinata in testa (figura 4.5.4), proporrà diversi campi, a seconda che si stia inserendo una autorizzazione con il titolo già in possesso dell'utente, oppure un sub ingresso.

Selezionare una delle 2 opzioni \* . In possesso titolo | In attesa di rilascio, in caso di subingresso

## *Figura 4.5.4: Casella combinata di selezione di nuovo posteggio o subingresso*

Nel caso si selezioni l'opzione "In possesso titolo" , a valle della selezione di provincia e comune, è possibile selezionare un mercato dall'elenco di quelli precaricati nel sistema; la selezione del mercato precompila i dati relativi a PERIODICITA' e GIORNI, che non sono modificabili.

E'possibile, altresì, aggiungere un nuovo mercato se non ancora presente in elenco, selezionando dal menù a tendina la voce "nuovo mercato". In tal caso l'utente deve selezionare manualmente la periodicità e i giorni di esercizio.

Una volta compilati tutti i dati richiesti, con il tasto "SALVA" viene memorizzato il nuovo posteggio; il sistema segnala l'esito dell'operazione con il messaggio di figura 4.5.5.

Per ogni mercato è possibile inserire, come da norma, al massimo due posteggi.

|            |                                                                                |                |                        |                          |                          |       |                            |                           |         |                         | HOME   ASSISTENZA       |
|------------|--------------------------------------------------------------------------------|----------------|------------------------|--------------------------|--------------------------|-------|----------------------------|---------------------------|---------|-------------------------|-------------------------|
|            | MUTA CARTA DI ESERCIZIO ED ATTESTAZIONE<br>Operatori su Aree Pubbliche         |                |                        |                          |                          |       |                            |                           |         |                         |                         |
|            | ECR - C.F. TSTTST28A41F206J - PROFILO: ASSOCIAZIONE                            |                |                        |                          |                          |       |                            |                           |         |                         | Gestione profilo        |
|            | ID CARTA: 17800   STATO CARTA: BOZZA                                           |                |                        |                          |                          |       |                            |                           |         | 昬                       | <b>TORNA ALL'ELENCO</b> |
| ANAGRAFICA | <b>QUALIFICA</b>                                                               | ALTRI SOCI SNC | <b>TITOLI POSTEGGI</b> | <b>TITOLI ITINERANTI</b> | <b>FIERE</b>             |       | ALTRI SOGGETTI AUTORIZZATI | <b>PROCURA</b>            | FIRMA   | <b>STORICO</b>          |                         |
|            | Salvataggio avvenuto con successo                                              |                |                        |                          |                          |       |                            |                           |         |                         | $\mathsf{X}$            |
|            | TITOLI AUTORIZZATORI SUI POSTEGGI (non compilare in caso di posteggio isolato) |                |                        |                          |                          |       |                            |                           |         |                         |                         |
|            |                                                                                |                |                        |                          |                          |       | 目                          | <b>AGGIUNGI POSTEGGIO</b> | ELIMINA |                         | DA UFFICIALIZZARE       |
|            |                                                                                |                |                        |                          |                          |       |                            |                           |         |                         |                         |
|            | Den. Mercato                                                                   | N.Aut.         |                        | N.Conc.                  | Periodicità <sup>'</sup> | Prov. | Comune                     | Stato mercato             |         | <b>Data Vidimazione</b> |                         |
|            | MORTARA - Piazza Silvabella e Piazza                                           | 123            | 123                    |                          | SETTIMANALE              | PV    | MORTARA                    | DA UFFICIALIZZARE         |         |                         |                         |
|            |                                                                                |                |                        |                          |                          |       |                            |                           |         |                         |                         |
|            |                                                                                |                |                        |                          |                          |       |                            |                           |         |                         |                         |
|            |                                                                                |                |                        |                          |                          |       |                            |                           |         |                         |                         |
|            |                                                                                |                |                        |                          |                          |       |                            |                           |         |                         |                         |
|            |                                                                                |                |                        |                          |                          |       |                            |                           |         |                         |                         |
|            |                                                                                |                |                        |                          |                          |       |                            |                           |         |                         |                         |

*Figura 4.5.5: Segnalazione di avvenuto salvataggio del posteggio.*

Una volta completata la fase di inserimento, lo status del titolo è "DA UFFICIALIZZARE".

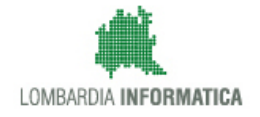

## <span id="page-20-0"></span>*4.6 Nuova Carta Esercizio : Scheda "TITOLI ITINERANTI"*

La scheda "TITOLI ITINERANTI" presenta la lista dei titoli autorizzativi itineranti in possesso dell'operatore su area pubblica titolare della C.E. (figura 4.6.1).

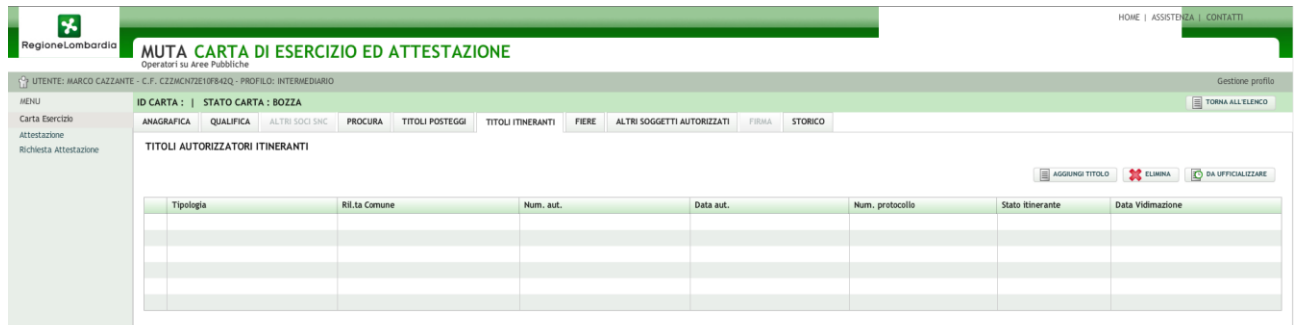

*Figura 4.6.1: Finestra di riepilogo dei titoli autorizzativi itineranti.*

Selezionando "AGGIUNGI TITOLO" (figura 4.6.2) si accede alla maschera di inserimento dati di figura 4.6.3.

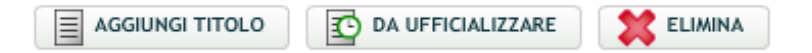

*Figura 4.6.2: Tasti di inserimento, cancellazione e ufficializzazione.*

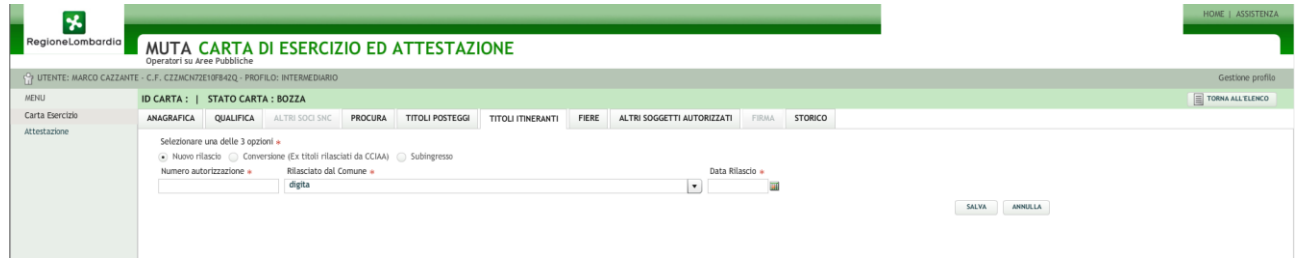

*Figura 4.6.3: Finestra per l'inserimento dati titoli itineranti.*

La gestione dei titoli relativi ai posteggi itineranti consente l'inserimento di tre tipologie di titoli: nuovo rilascio, conversione (Ex titoli rilasciati da CCIAA) e sub ingresso.

Il sistema, come da norma, consente l'inserimento di un solo nuovo rilascio. Nel caso di sub ingresso è prevista l'eventualità in cui non si sia ancora in possesso dell'Autorizzazione; in tal caso, anziché i riferimenti all'Autorizzazione, è obbligatorio l'inserimento dei riferimenti del protocollo (rif. SCIA), come mostrato in figura 4.6.4.

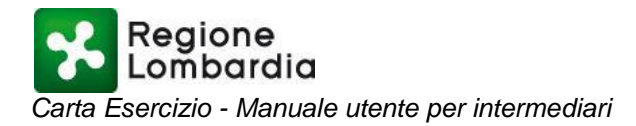

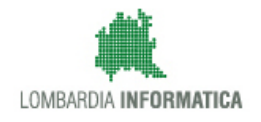

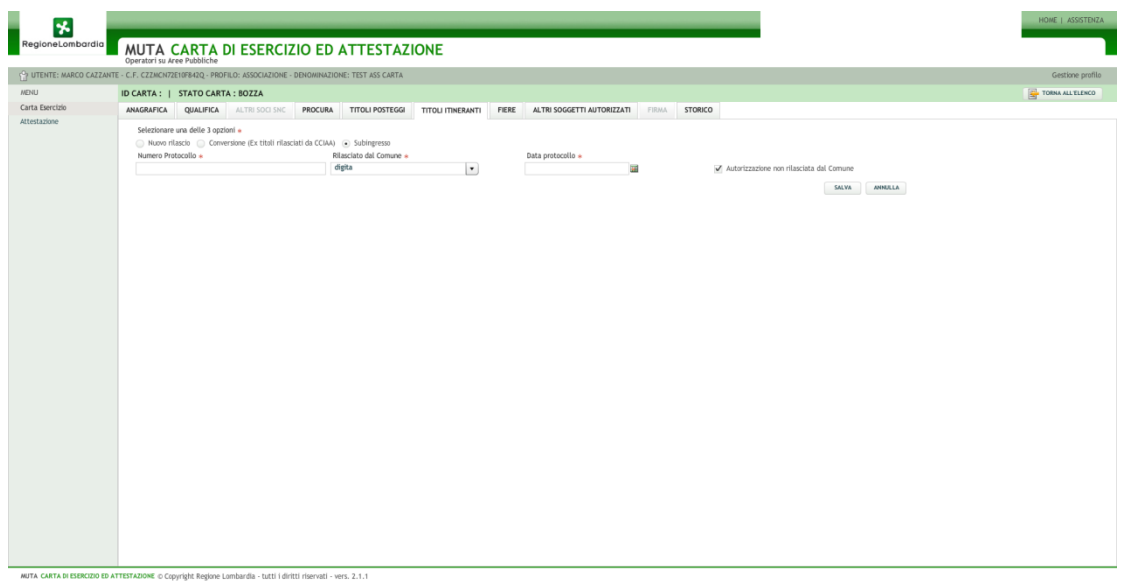

*Figura 4.6.4: Finestra per l'inserimento dati titoli itineranti – sub ingresso* 

Una volta compilati tutti i dati richiesti, con il tasto "SALVA" viene memorizzato il nuovo titolo; il sistema segnala l'esito dell'operazione con il messaggio di figura 4.6.4

|                             |                                   |                                                     |                                         |                          |              |                            |                 |                          |                  |                   | HOME   ASSISTENZA |
|-----------------------------|-----------------------------------|-----------------------------------------------------|-----------------------------------------|--------------------------|--------------|----------------------------|-----------------|--------------------------|------------------|-------------------|-------------------|
|                             | Operatori su Aree Pubbliche       |                                                     | MUTA CARTA DI ESERCIZIO ED ATTESTAZIONE |                          |              |                            |                 |                          |                  |                   |                   |
|                             |                                   | ECR - C.F. TSTTST28A41F206J - PROFILO: ASSOCIAZIONE |                                         |                          |              |                            |                 |                          |                  |                   | Gestione profilo  |
|                             |                                   | ID CARTA: 17800   STATO CARTA: BOZZA                |                                         |                          |              |                            |                 |                          |                  | 昬                 | TORNA ALL'ELENCO  |
| ANAGRAFICA                  | <b>QUALIFICA</b>                  | ALTRI SOCI SNC                                      | <b>TITOLI POSTEGGI</b>                  | <b>TITOLI ITINERANTI</b> | <b>FIERE</b> | ALTRI SOGGETTI AUTORIZZATI |                 | <b>PROCURA</b>           | FIRMA            | <b>STORICO</b>    |                   |
|                             | Salvataggio avvenuto con successo |                                                     |                                         |                          |              |                            |                 |                          |                  |                   | $\mathsf X$       |
|                             | TITOLI AUTORIZZATORI ITINERANTI   |                                                     |                                         |                          |              |                            |                 |                          |                  |                   |                   |
|                             |                                   |                                                     |                                         |                          |              |                            |                 | $\equiv$ AGGIUNGI TITOLO |                  | DA UFFICIALIZZARE | ELIMINA           |
|                             |                                   |                                                     |                                         |                          |              |                            |                 |                          |                  |                   |                   |
|                             | Tipologia                         | Ril.ta Comune                                       |                                         | Num, aut.                |              | Data aut.                  | Num. protocollo |                          | Stato itinerante |                   | Data Vidimazione  |
| $\mathcal{L}_{\mathcal{A}}$ | NUOVO RILASCIO                    | ZINASCO                                             |                                         | 123                      |              | 04/05/2012                 |                 |                          |                  | DA UFFICIALIZZARE |                   |
|                             |                                   |                                                     |                                         |                          |              |                            |                 |                          |                  |                   |                   |
|                             |                                   |                                                     |                                         |                          |              |                            |                 |                          |                  |                   |                   |
|                             |                                   |                                                     |                                         |                          |              |                            |                 |                          |                  |                   |                   |
|                             |                                   |                                                     |                                         |                          |              |                            |                 |                          |                  |                   |                   |
|                             |                                   |                                                     |                                         |                          |              |                            |                 |                          |                  |                   |                   |
|                             |                                   |                                                     |                                         |                          |              |                            |                 |                          |                  |                   |                   |

*Figura 4.6.5: Segnalazione di avvenuto salvataggio del titolo itinerante.*

Dopo la fase di memorizzazione il titolo itinerante si troverà nello status "DA UFFICIALIZZARE".

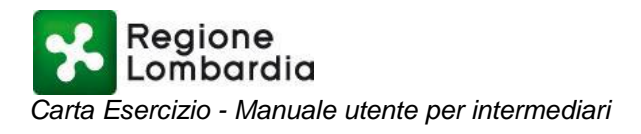

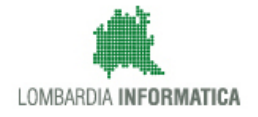

#### <span id="page-22-0"></span>*4.7 Nuova Carta Esercizio: Scheda "FIERE"*

La scheda "FIERE" visualizza la lista dei titoli autorizzativi relativi alle fiere locali in possesso dell'operatore su area pubblica titolare della C.E. (figura 4.7.1).

|            |                                                     |                     |                                                |                          |              |                            |         |                       |       |                   | HOME   ASSISTENZA |
|------------|-----------------------------------------------------|---------------------|------------------------------------------------|--------------------------|--------------|----------------------------|---------|-----------------------|-------|-------------------|-------------------|
|            |                                                     |                     | <b>MUTA CARTA DI ESERCIZIO ED ATTESTAZIONE</b> |                          |              |                            |         |                       |       |                   |                   |
|            | ECR - C.F. TSTTST28A41F206J - PROFILO: ASSOCIAZIONE |                     |                                                |                          |              |                            |         |                       |       |                   | Gestione profilo  |
|            | <b>ID CARTA: 17800</b>                              | STATO CARTA : BOZZA |                                                |                          |              |                            |         |                       |       |                   | TORNA ALL'ELENCO  |
| ANAGRAFICA | QUALIFICA                                           | ALTRI SOCI SNC      | <b>TITOLI POSTEGGI</b>                         | <b>TITOLI ITINERANTI</b> | <b>FIERE</b> | ALTRI SOGGETTI AUTORIZZATI |         | <b>PROCURA</b>        | FIRMA | <b>STORICO</b>    |                   |
|            | PARTECIPAZIONE ALLA FIERA LOCALE                    |                     |                                                |                          |              |                            |         |                       |       |                   |                   |
|            |                                                     |                     |                                                |                          |              |                            | 圁       | <b>AGGIUNGI FIERA</b> |       | DA UFFICIALIZZARE | ELIMINA           |
|            | Den Fiera                                           |                     | Indirizzo                                      | Prov.                    | Comune       |                            | N.Conc. | Data Conc.            |       | Stato fiera       | Data Vidim        |
|            |                                                     |                     |                                                |                          |              |                            |         |                       |       |                   |                   |
|            |                                                     |                     |                                                |                          |              |                            |         |                       |       |                   |                   |
|            |                                                     |                     |                                                |                          |              |                            |         |                       |       |                   |                   |
|            |                                                     |                     |                                                |                          |              |                            |         |                       |       |                   |                   |
|            |                                                     |                     |                                                |                          |              |                            |         |                       |       |                   |                   |
|            |                                                     |                     |                                                |                          |              |                            |         |                       |       |                   |                   |
|            |                                                     |                     |                                                |                          |              |                            |         |                       |       |                   |                   |
|            |                                                     |                     |                                                |                          |              |                            |         |                       |       |                   |                   |

*Figura 4.7.1: Finestra di riepilogo dei titoli delle fiere locali.*

Selezionando "AGGIUNGI FIERA" (figura 4.7.2) si accede alla maschera di inserimento dati di figura 4.7.3.

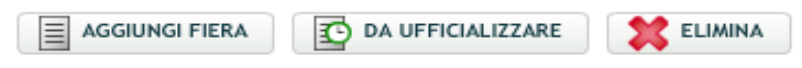

*Figura 4.7.2: Tasti di inserimento, cancellazione e ufficializzazione.*

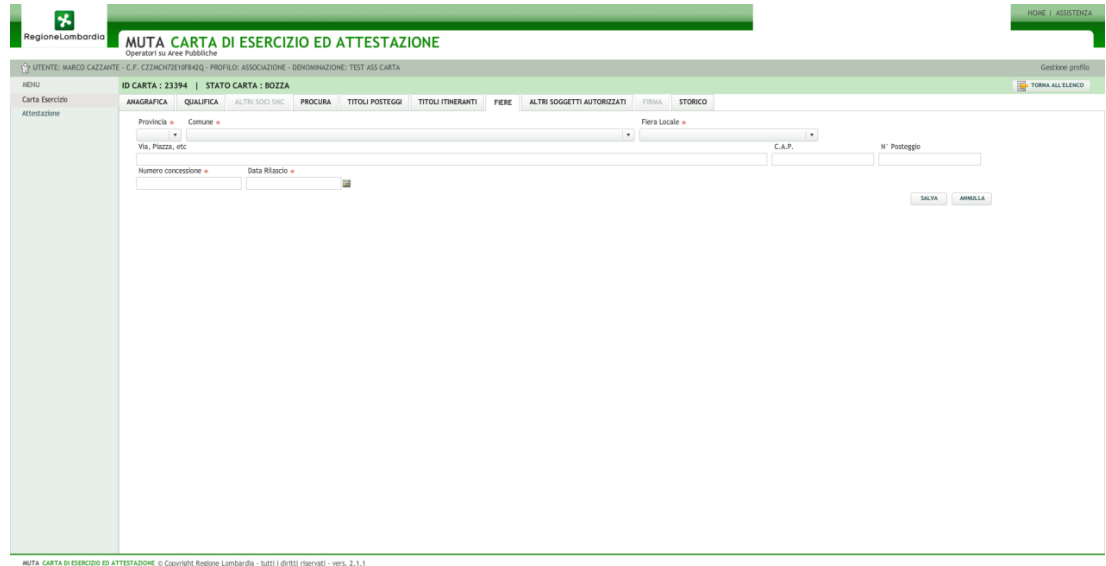

*Figura 4.7.3: Finestra per l'inserimento dati titoli fiere locali.*

L'indicazione dell'indirizzo e del numero di posteggio della fiera è facoltativa.

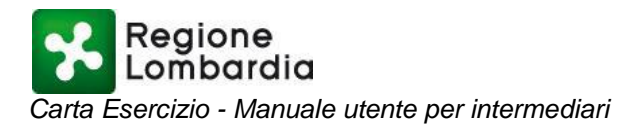

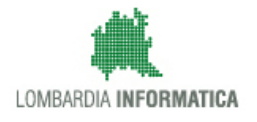

Una volta compilati tutti i dati richiesti, con il tasto "SALVA" viene memorizzato il nuovo titolo; il sistema segnala l'esito dell'operazione con il messaggio di figura 4.7.4.

|                                                                        |                           |                        |                          |              |                            |         |                         |             |                   | HOME   ASSISTENZA |
|------------------------------------------------------------------------|---------------------------|------------------------|--------------------------|--------------|----------------------------|---------|-------------------------|-------------|-------------------|-------------------|
| MUTA CARTA DI ESERCIZIO ED ATTESTAZIONE<br>Operatori su Aree Pubbliche |                           |                        |                          |              |                            |         |                         |             |                   |                   |
| ECR - C.F. TSTTST28A41F206J - PROFILO: ASSOCIAZIONE                    |                           |                        |                          |              |                            |         |                         |             |                   | Gestione profilo  |
| <b>ID CARTA: 17800</b>                                                 | <b>STATO CARTA: BOZZA</b> |                        |                          |              |                            |         |                         |             | 晕                 | TORNA ALL'ELENCO  |
| ANAGRAFICA<br>QUALIFICA                                                | ALTRI SOCI SNC            | <b>TITOLI POSTEGGI</b> | <b>TITOLI ITINERANTI</b> | <b>FIERE</b> | ALTRI SOGGETTI AUTORIZZATI |         | <b>PROCURA</b>          | FIRMA       | <b>STORICO</b>    |                   |
| Salvataggio avvenuto con successo                                      |                           |                        |                          |              |                            |         |                         |             |                   | X                 |
| PARTECIPAZIONE ALLA FIERA LOCALE                                       |                           |                        |                          |              |                            |         |                         |             |                   |                   |
|                                                                        |                           |                        |                          |              |                            |         | $\equiv$ AGGIUNGI FIERA |             | DA UFFICIALIZZARE | ELIMINA           |
| Den Fiera                                                              | Indirizzo                 |                        | Prov.                    | Comune       |                            | N.Conc. | Data Conc.              | Stato fiera |                   | Data Vidimazione  |
| XLV sagra salame d'oca                                                 | via Garibaldi             |                        | PV                       | MORTARA      |                            | 1234    | 09/05/2012              |             | DA UFFICIALIZZARE |                   |
|                                                                        |                           |                        |                          |              |                            |         |                         |             |                   |                   |
|                                                                        |                           |                        |                          |              |                            |         |                         |             |                   |                   |
|                                                                        |                           |                        |                          |              |                            |         |                         |             |                   |                   |
|                                                                        |                           |                        |                          |              |                            |         |                         |             |                   |                   |
|                                                                        |                           |                        |                          |              |                            |         |                         |             |                   |                   |
|                                                                        |                           |                        |                          |              |                            |         |                         |             |                   |                   |

*Figura 4.7.4: Segnalazione di avvenuto salvataggio del titolo fiera locale.*

Dopo la fase di memorizzazione lo status della fiera sarà "DA UFFICIALIZZARE".

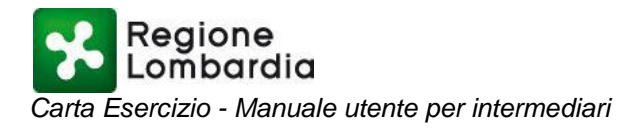

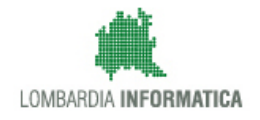

## <span id="page-24-0"></span>*4.8 Nuova Carta Esercizio: Scheda "ALTRI SOGGETTI AUTORIZZATI"*

La scheda "ALTRI SOGGETTI AUTORIZZATI" propone la lista degli ulteriori collaboratori dell'impresa(figura 4.8.1).

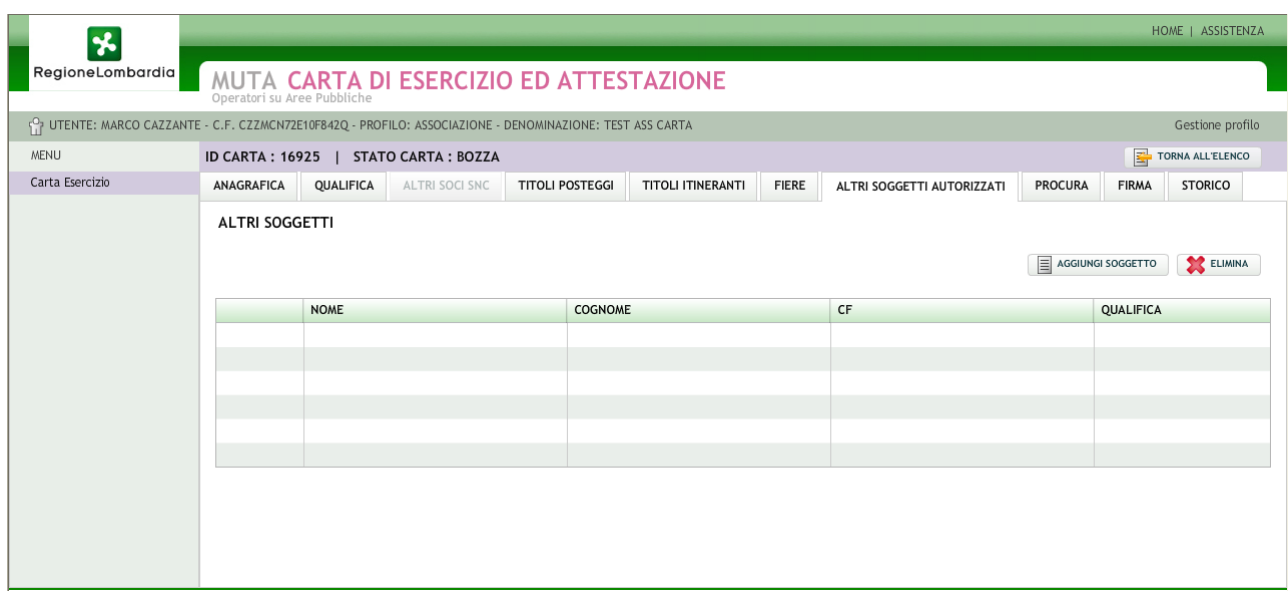

*Figura 4.8.1: Finestra di riepilogo dei soggetti autorizzati.*

Selezionando "AGGIUNGI SOGGETTO" (figura 4.8.2) si accede alla maschera di inserimento dati di figura 4.8.3.

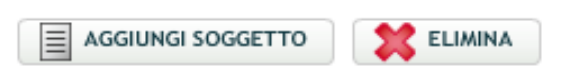

*Figura 4.8.2: Tasti di inserimento e cancellazione.*

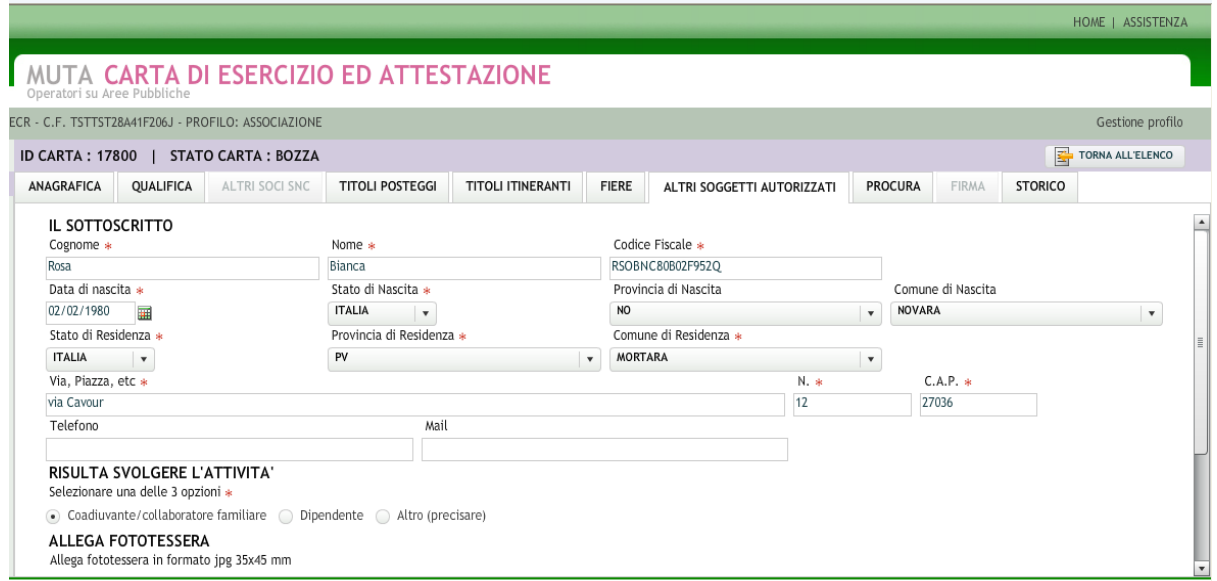

*Figura 4.8.3: Finestra per l'inserimento dati dei soggetti autorizzati*

Pagina 25 di 40

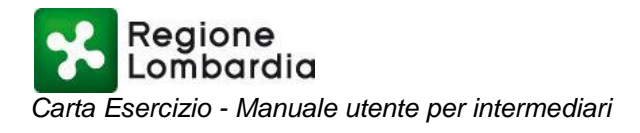

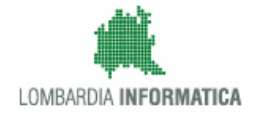

Questa sezione consente di inserire tutti i collaboratori (che saranno poi riportati nel foglio aggiuntivo) che possono operare per conto dell'impresa cui è legata la carta esercizio. Per ognuno di essi è necessario inserire i dati anagrafici e la fototessera.

Una volta compilati tutti i dati richiesti, con il tasto "SALVA" vengono memorizzati nella banca dati; il sistema segnala l'esito dell'operazione con il messaggio di figura 4.8.4.

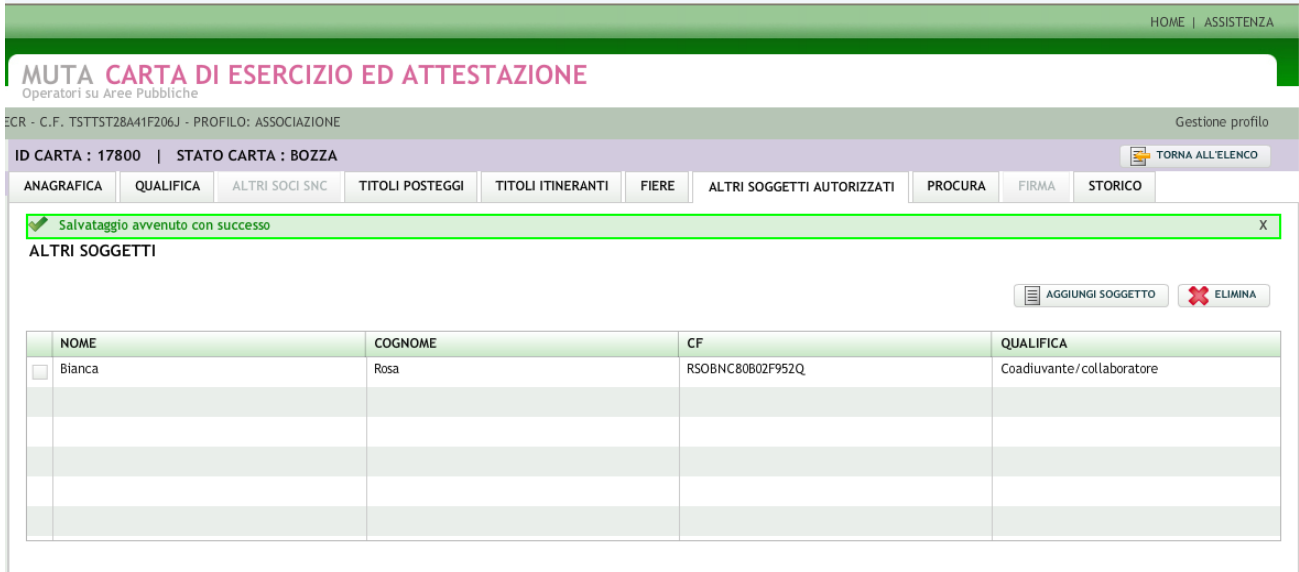

*Figura 4.8.4: Segnalazione di avvenuto salvataggio.*

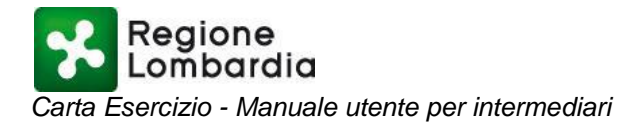

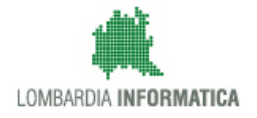

<span id="page-26-0"></span>*4.9 Nuova Carta Esercizio: Scheda "FIRMA"*

La sezione "FIRMA" serve per ufficializzare i titoli inseriti nella carta esercizio.

**L'operazione di firma digitale, infatti, dà la possibilità ai comuni di competenza di vidimare i titoli e rendere operativa la carta esercizio (Figura 4.9.1).**

**Si tratta dell'operazione conclusiva riguardante la carta esercizio.**

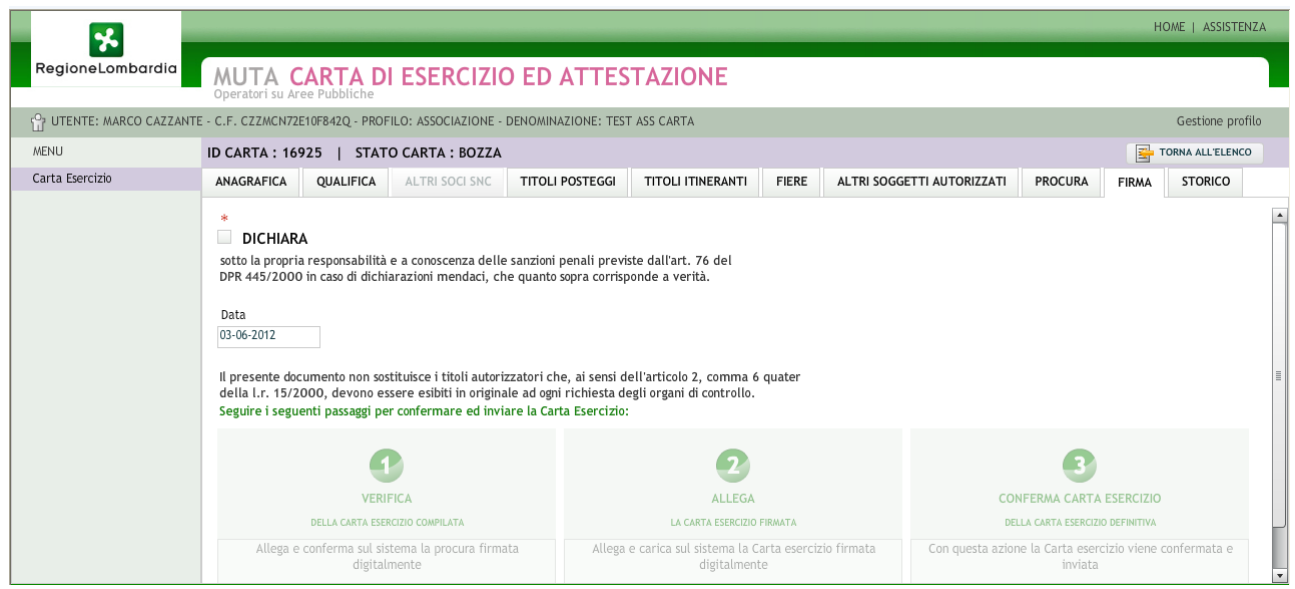

*Figura 4.9.1: Finestra relativa alla firma*

A seguito della firma digitale della CE tutti i titoli in essa contenuti passano nello status "DA VIDIMARE".

Le modifiche relative ai titoli possono essere effettuate solo se essi si riportano preventivamente nello status "DA UFFICIALIZZARE".Ogni modifica successiva all'ufficializzazione della carta implica la necessità di una nuova firma digitale della carta.

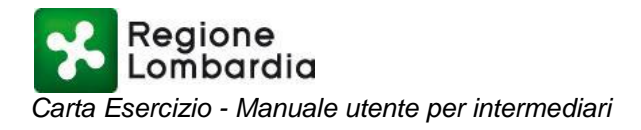

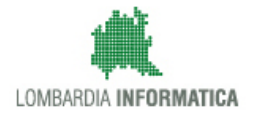

#### <span id="page-27-0"></span>*4.10 Nuova Carta Esercizio: Scheda "STORICO"*

La sezione "STORICO" riporta l'elenco di tutte le modifiche apportate ai titoli della carta esercizio. Per ogni modifica è possibile visualizzare la carta esercizio corrispondente (Figura 4.10.1)

Attualmente il sistema consente di storicizzare le variazioni di una carta esercizio solo in relazione ai cambiamenti di stato della stessa e dei titoli in essa contenuti.

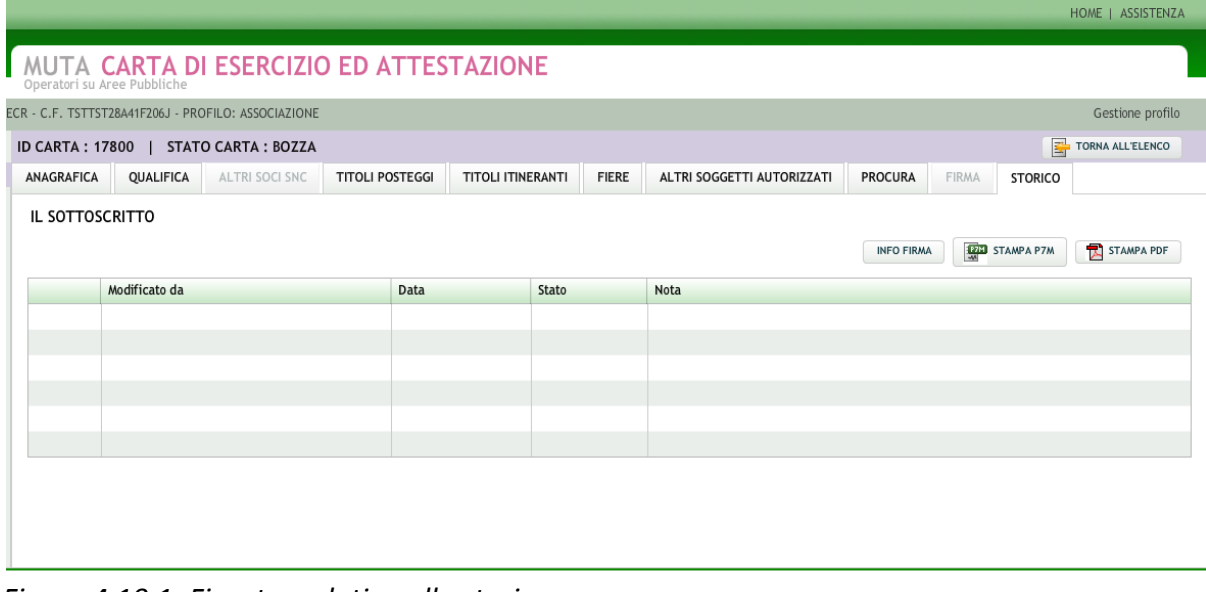

*Figura 4.10.1: Finestra relativa allo storico*

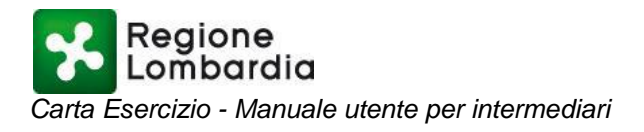

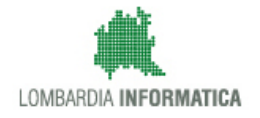

## <span id="page-28-0"></span>*4.11 Stampa Carta Esercizio*

Per effettuare la stampa della carta esercizio, occorre posizionarsi nella lista delle carte di competenza dell'intermediario e selezionare la carta desiderata (Figura 4.11.1).

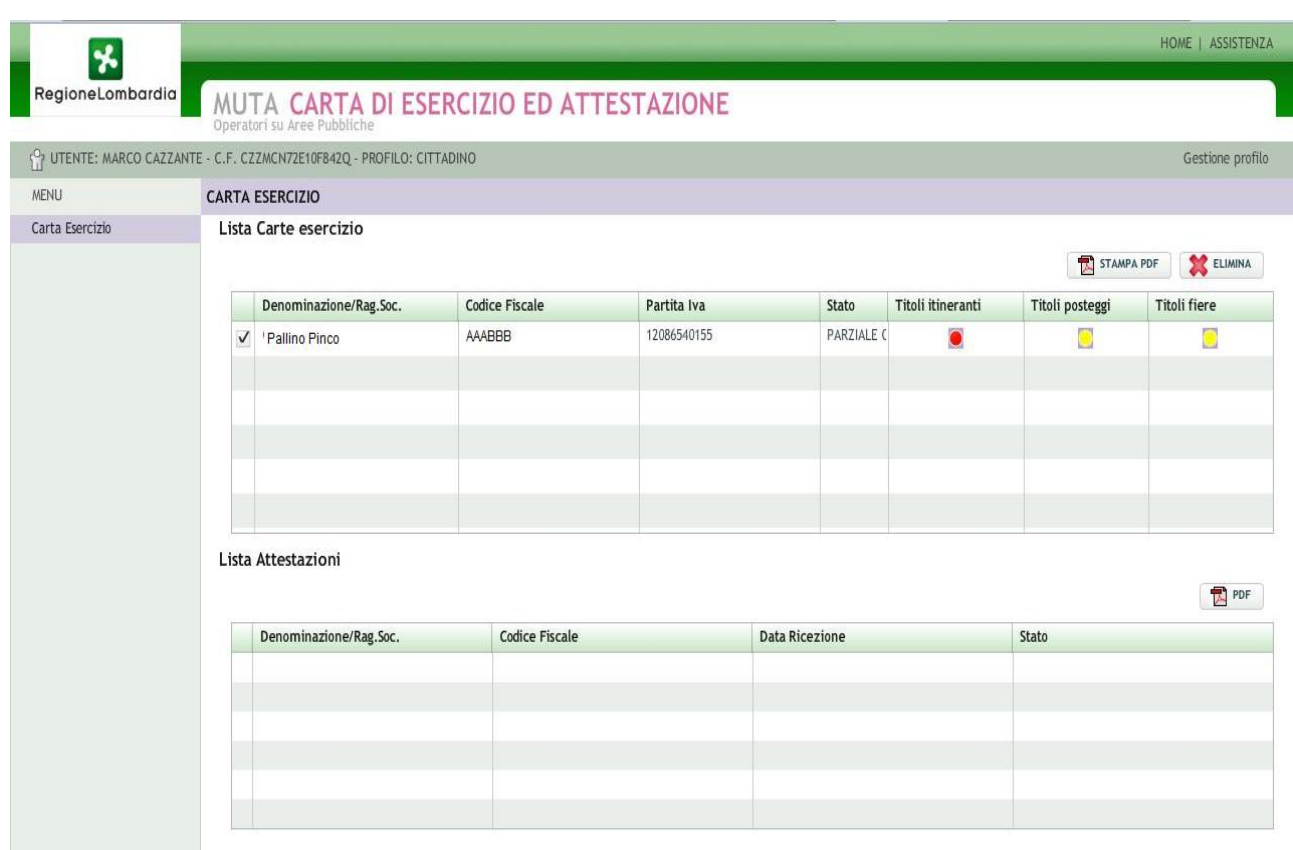

*Figura 4.11.1: selezione della carta da stampare.*

E' possibile stampare esclusivamente le carte operative, ovverosia quelle che si trovano in status "PARZIALE OPERATIVITA'" o "TOTALE OPERATIVITA'".

E' quindi possibile ottenere il corrispondente file stampabile, in formato .pdf (occorre disporre di un programma per leggere i file pdf - ad es. Adobe Reader) (Figura 4.11.2).

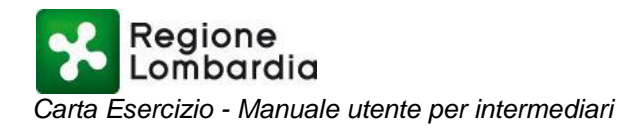

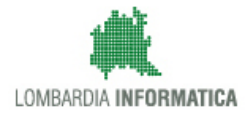

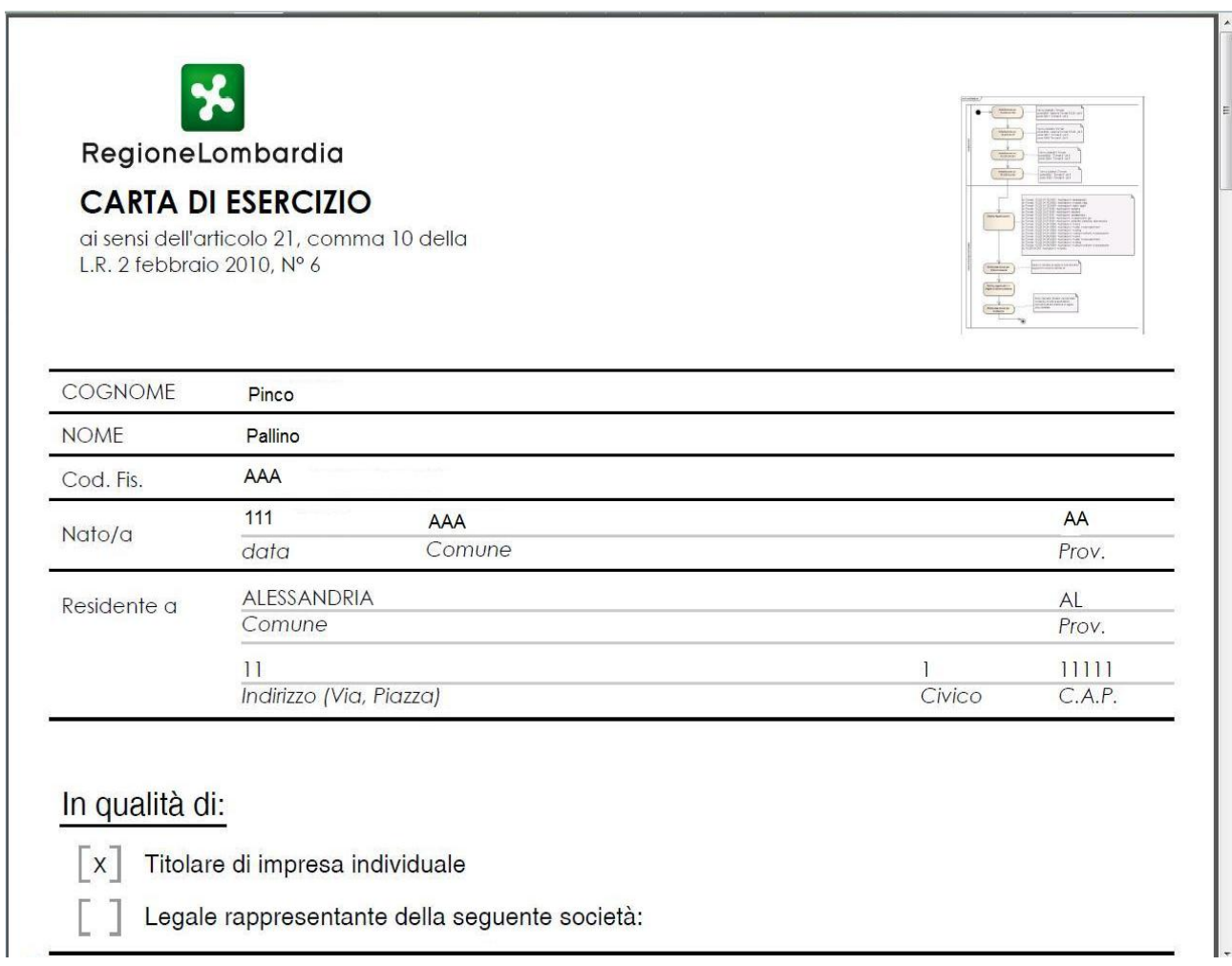

*Figura 4.11.2: stampa della carta esercizio.*

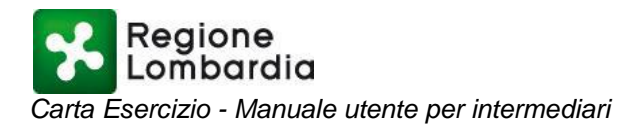

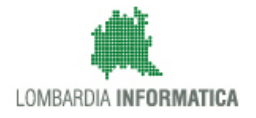

## <span id="page-30-0"></span>**5 VADEMECUM PER LA GESTIONE DELL'ATTESTAZIONE ANNUALE**

**SI PRECISA CHE di seguito viene illustrata la richiesta di attestazione mediante il "canale web**", ovverosia la richiesta effettuata dall'intermediario direttamente dall'applicativo web. L'intermediario in alternativa può recarsi direttamente presso uno dei Comuni (o presso un'associazione di categoria) dove il proprio procurato (operatore ambulante) ha un titolo per farsi rilasciare dal Comune/Associazione l'attestazione avvalendosi della piattaforma MUTA.

01 - L'Intermediario deve essere registrato e profilato sulla piattaforma MUTA (Modello Unico Trasmissione Atti).

02 - L'Intermediario, dall'elenco delle Carte Esercizio (Carta Esercizio), sceglie una Carta valida (stati ammessi NESSUNA OPERATIVITA', PARZIALE OPERATIVITA' e TOTALE OPERATIVITA').

04 - L'Intermediario, dall'elenco delle Carte Esercizio (Carta Esercizio), seleziona il tasto "RICHIEDI ATTESTAZIONE".

05 - L'Intermediario completa la pagina dei dati richiesti concludendo con il tasto "SALVA", in questo momento la richiesta Attestazione assume lo stato di BOZZA.

06 - L'Intermediario scarica la procura speciale, la compila, la fa firmare dal titolare dell'Attestazione e la digitalizza.

07 - L'Intermediario scarica la richiesta Attestazione compilata.

08 - L'Intermediario confeziona in un solo documento la richiesta Attestazione, la procura speciale digitalizzata e la fotocopia di un proprio documento di identità digitalizzato.

09 - L'Intermediario firma digitalmente il documento di cui al punto 08.

10 - L'Intermediario seleziona il comune o l'associazione di categoria a cui richiedere l'Attestazione e conferma la richiesta.

11 - L'Intermediario segue l'iter del rilascio dell'Attestazione fino allo stato di APPROVATA.

12 - L'Intermediario stampa l'Attestazione e la consegna al cliente.

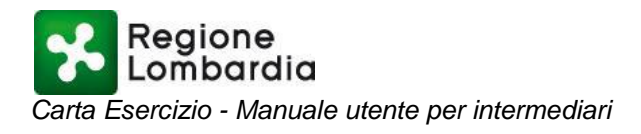

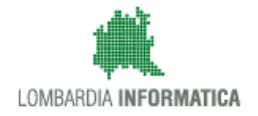

#### <span id="page-31-0"></span>**6 APPLICAZIONE ATTESTAZIONE**

L'utente inserendo le proprie credenziali (ID utente e password) può accedere, attraverso il portale MUTA, all'applicativo CE (figura 6.1).

Oltre alla gestione della CE il menù presenta due voci inerenti la gestione dell'Attestazione annuale: la voce "Richiesta Attestazione" presenta l'elenco delle richieste d'Attestazione con relativo stato che l'Intermediario ha inviato (figura 6.2), la voce "Attestazione" presenta l'elenco delle Attestazioni, con relativo stato, che l'Intermediario ha richiesto (figura 6.3).

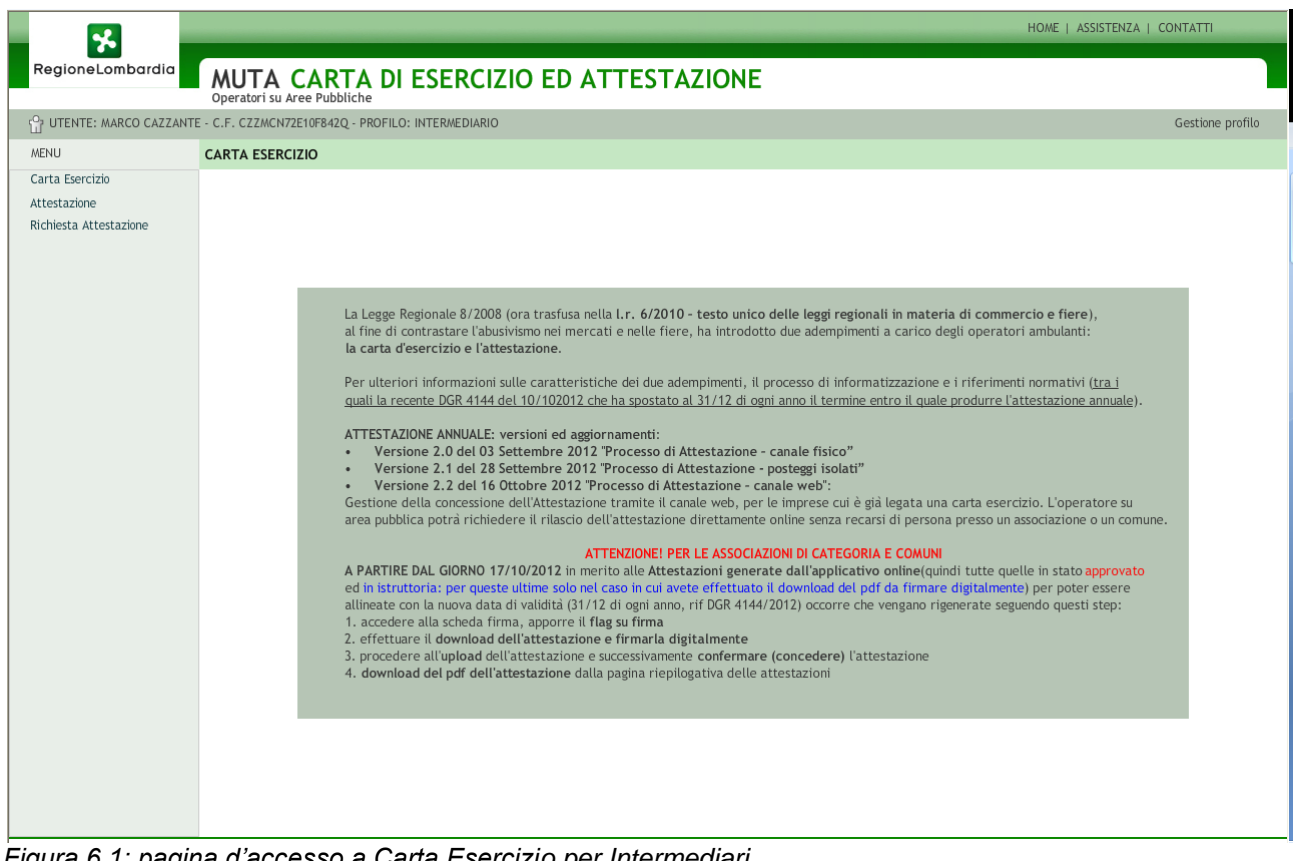

*Figura 6.1: pagina d'accesso a Carta Esercizio per Intermediari.*

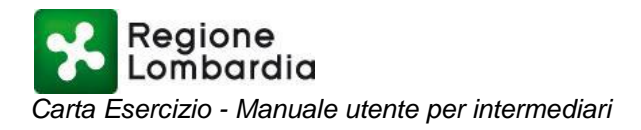

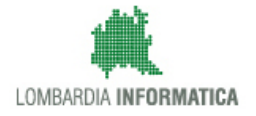

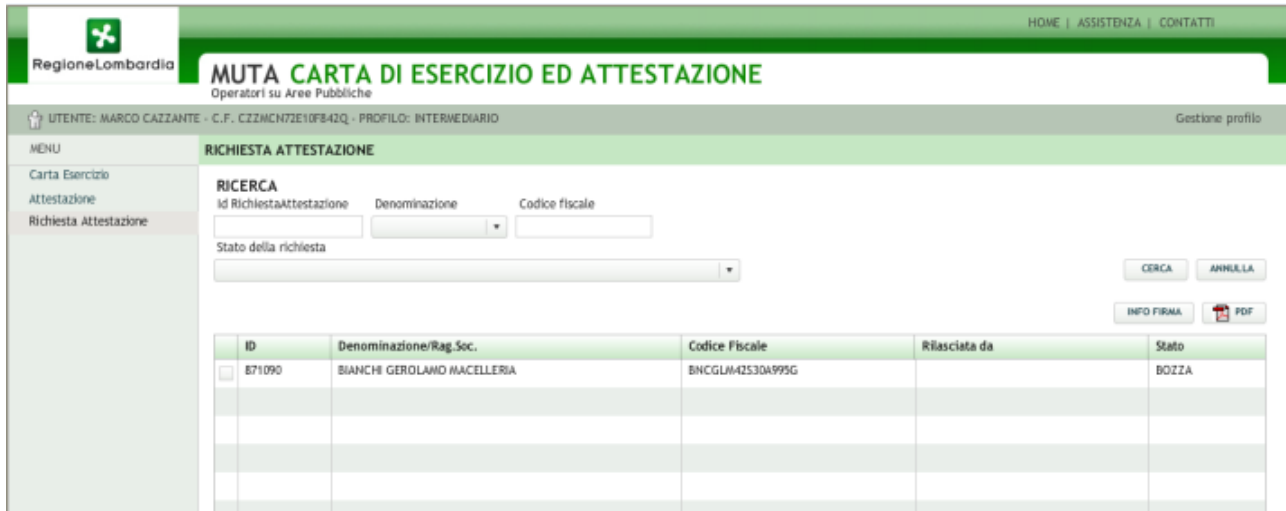

*Figura 6.2: elenco delle richieste d'Attestazione.*

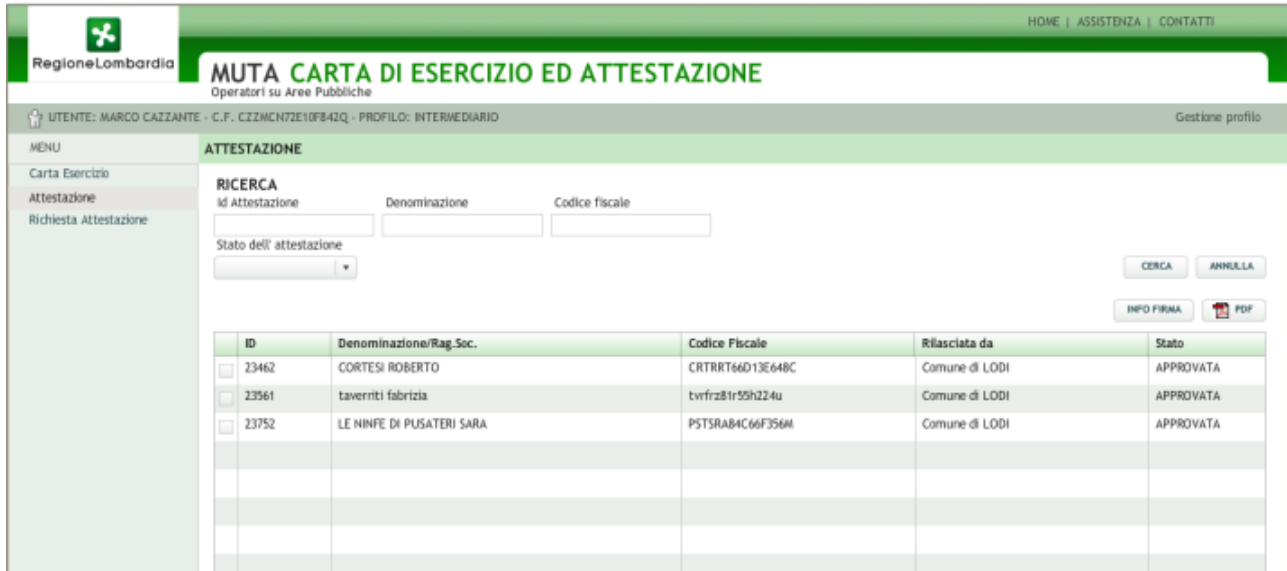

*Figura 6.3: elenco delle Attestazioni.*

Nella pagina principale è disponibile l'elenco delle attestazioni richieste dall'Intermediario (impostando "Tutte" è possibile visualizzare tutte le attestazioni on line)

E' possibile la ricerca di una attestazione particolare utilizzando le opzioni di ricerca di fig. 6.4 seguite dal tasto "CERCA".

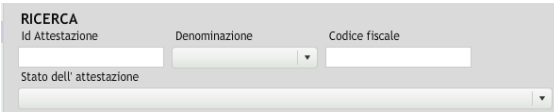

*Figura 6.4: opzioni di ricerca*

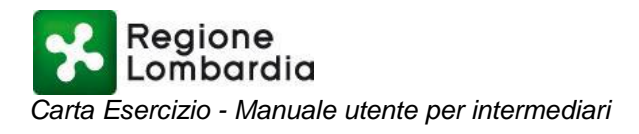

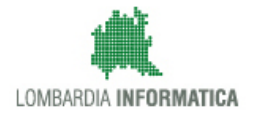

## <span id="page-33-0"></span>**6.1 Nuova Richiesta di Attestazione**

Per richiedere una nuova Attestazione è necessario entrare nella prima pagina della gestione della Carta Esercizio, selezionare una Carta valida (NESSUNA OPERATIVITA', PARZIALE OPERATIVITA' e TOTALE OPERATIVITA'), premere il tasto "RICHIEDI ATTESTAZIONE" (figura 6.1.1)

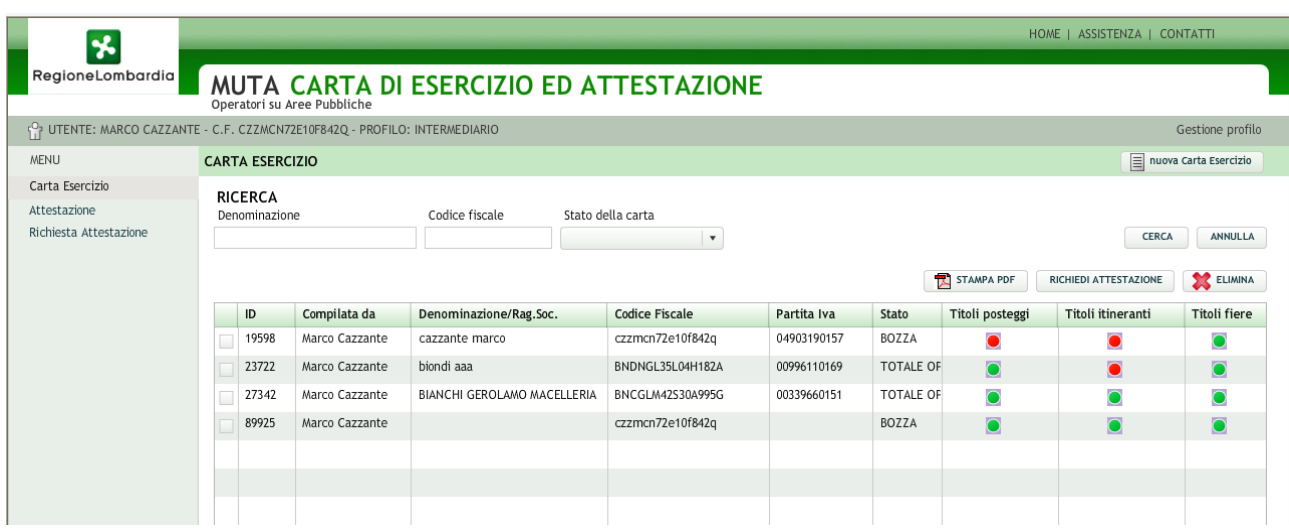

*Figura 6.1.1: pagina della gestione Carta Esercizio con il tasto "RICHIEDI ATTESTAZIONE".*

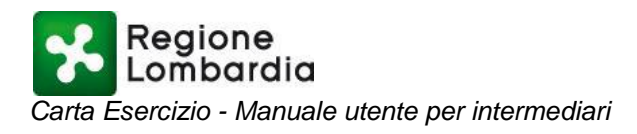

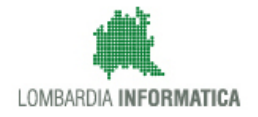

## <span id="page-34-0"></span>**6.2 Nuova Attestazione - DATI RICHIEDENTE IMPRESA**

Il tasto "RICHIEDI ATTESTAZIONE" (figura 6.1.1) apre la pagina di compilazione dei dati dell'impresa richiedente (Figura 6.2.1)

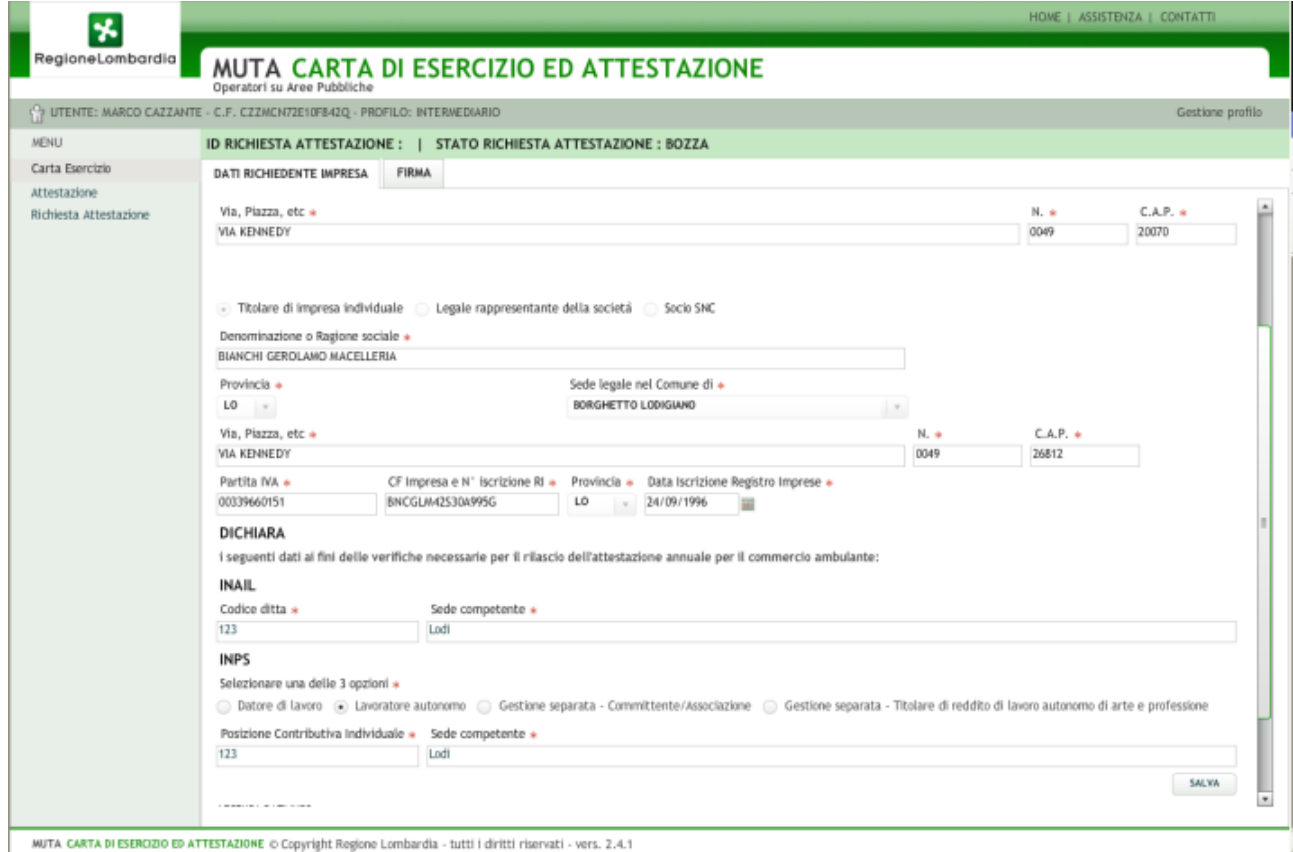

*Figura 6.2.1: pagina di compilazione dati azienda richiedente.*

Il tasto "SALVA" salva i dati introdotti nel DB, pone la richiesta in stato "BOZZA" attribuendo un ID alla richiesta (figura 6.2.2) e aggiorna l'elenco delle richieste (alla voce di menù"Richiesta attestazione").

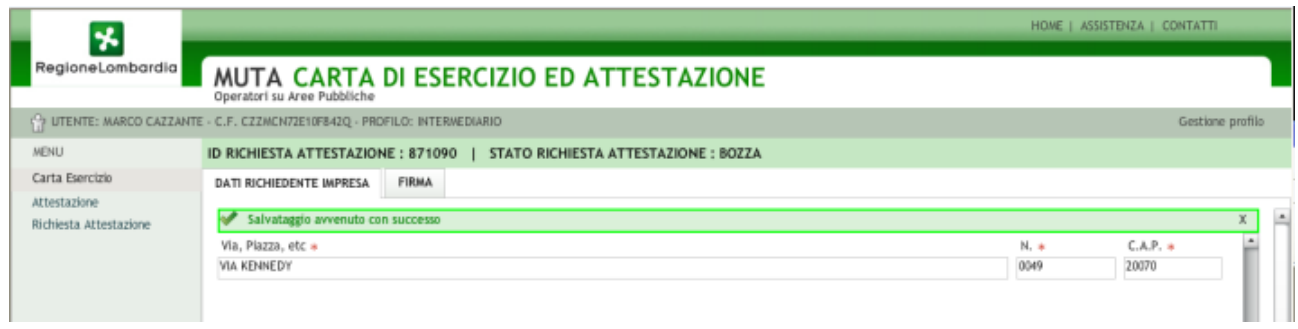

*Figura 6.2.2: messaggio di avvenuto salvataggio con evidenza dell'ID e dello stato di BOZZA.*

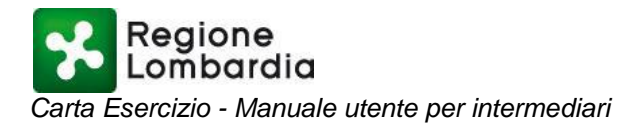

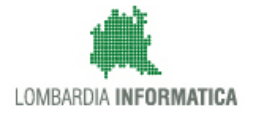

#### <span id="page-35-0"></span>**6.3 Nuova Attestazione - FIRMA**

Per la sezione FIRMA bisogna fare una premessa:

operando come intermediario, è necessario scaricare il modulo della Procura speciale da allegare, con la fotocopia di un documento di identità dell'Intermediario, alla documentazione da firmare digitalmente (figura 6.3.1)

NE:SOLO se la richiesta attestazione é stata compilata e firmata digitalmente da un intermediario NON esclusivo (es. studio commercialista) é necessario allegare la procura speciale compilata in tutte le sue parti, garicabile qui<br>sue parti, garicabile qui<br>si punto (2) anchà allegato un unico file firmato digitalmente contenente: richiesta d'attentazione [scaricata dal punto (1)] + procura speciale + documento d'identità<br>si

*Figura 6.3.1: sezione FIRMA con evidenziato in rosso le operazioni preliminari da effettuare.*

Scaricato il modulo della Procura speciale, l'intermediario lo compila in tutte le sue parti, lo stampa e lo sottopone alla firma del cliente (figura 6.3.2)

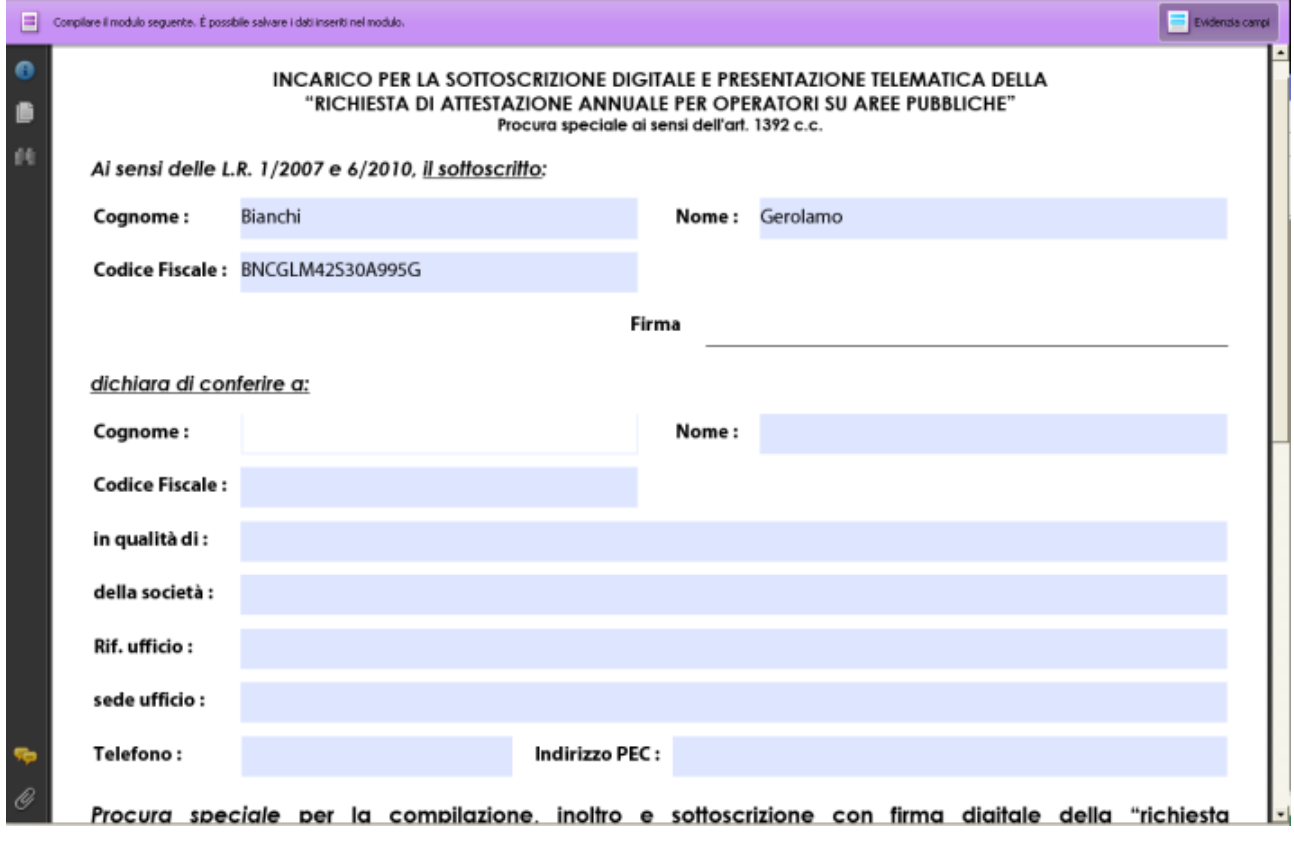

*Figura 6.3.2: modulo della procura speciale.*

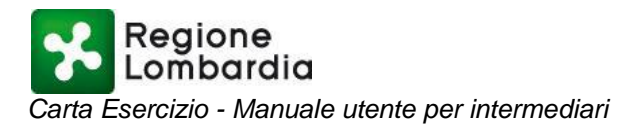

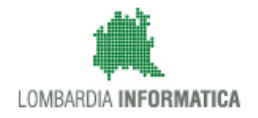

Dopo aver spuntato il "DICHIARA" è necessario scaricare la procura e verificarne l'esattezza, punto 1 della sezione FIRMA (figura 6.3.3)

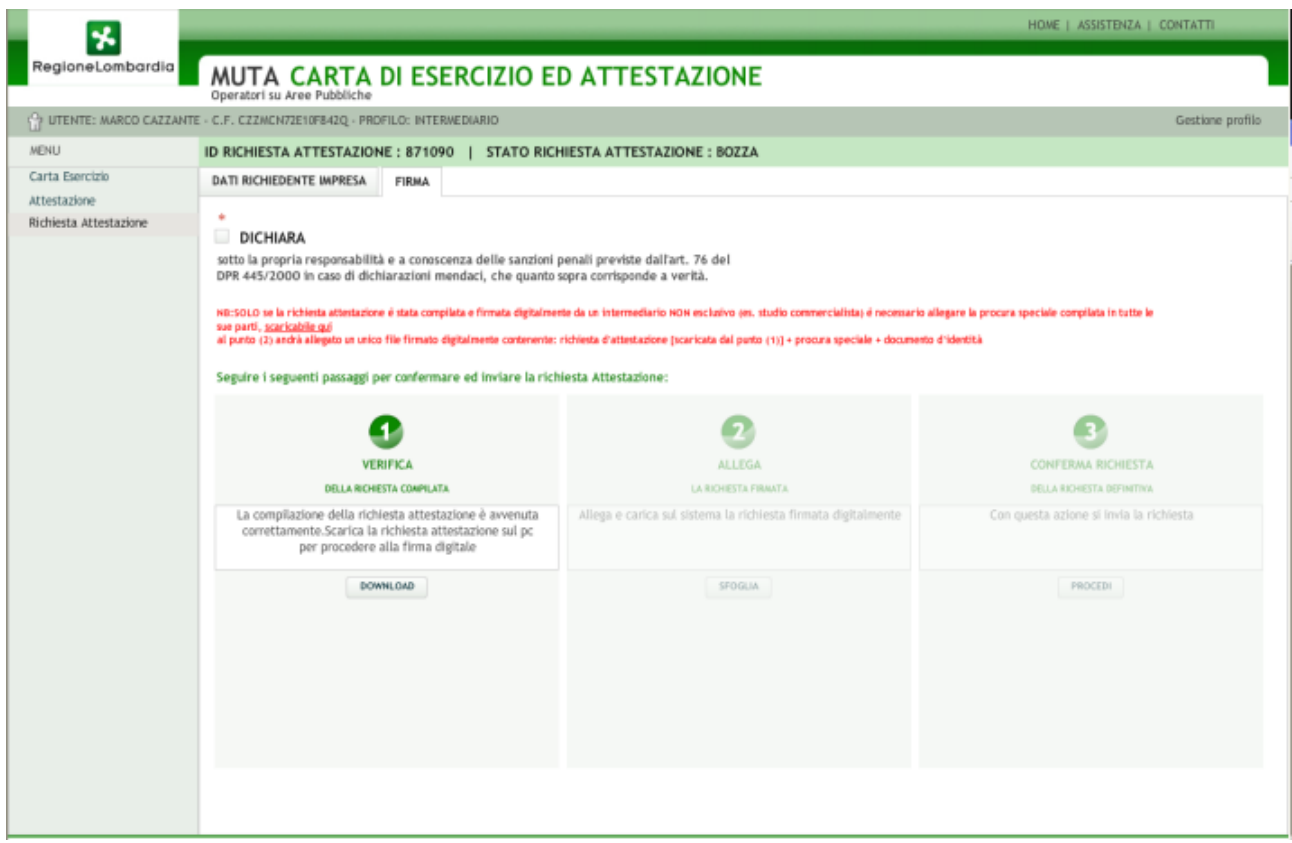

*Figura 6.3.3: sezione FIRMA con i tre passi necessari all'invio della richiesta Attestazione.*

Con la procura speciale firmata, la richiesta d'attestazione e la fotocopia di un documento di identità dell'Intermediario si confeziona un unico documento da digitalizzare e da firmare digitalmente (fase 2 della sezione FIRMA).

Con la fase 3 si provvede a confermare la richiesta d'Attestazione (figura 6.3.4)

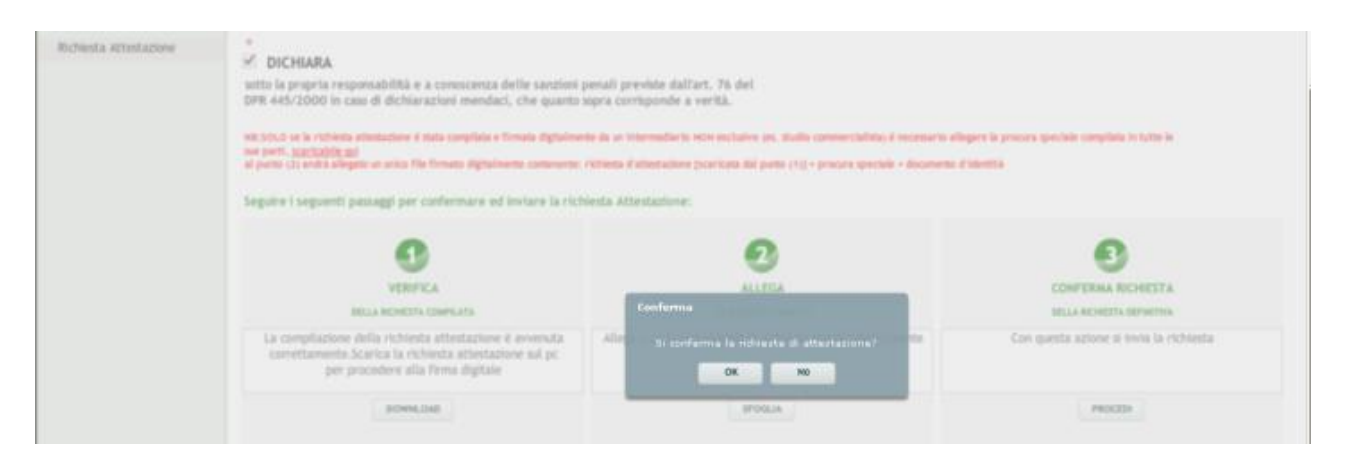

Pagina 37 di 40 *Figura 6.3.4: tasti di conferma alla richiesta di Attestazione.*

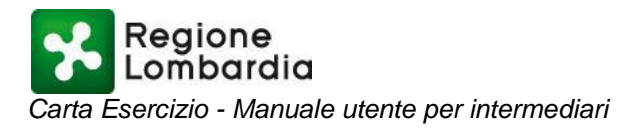

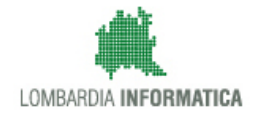

Con "OK" si prosegue nella conferma passando alla richiesta dell'associazione o comune a cui inviare la richiesta (figura 6.3.5 e 6.3.6)

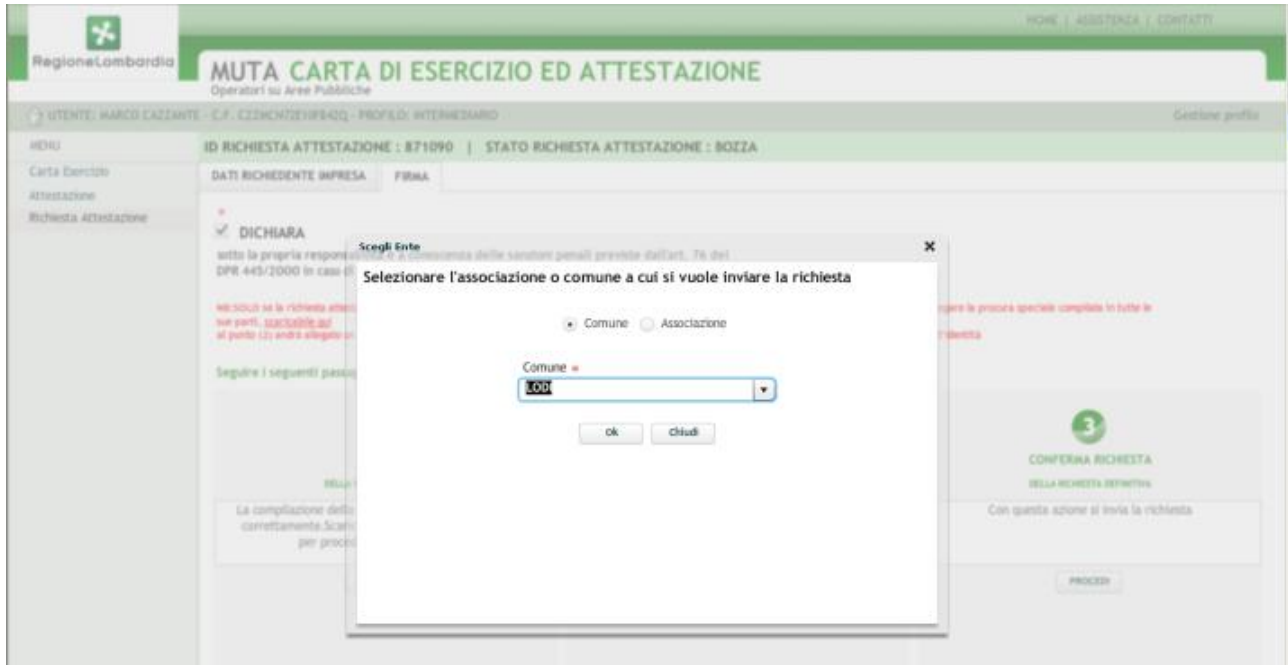

*Figura 6.3.5: richiesta ad un comune.*

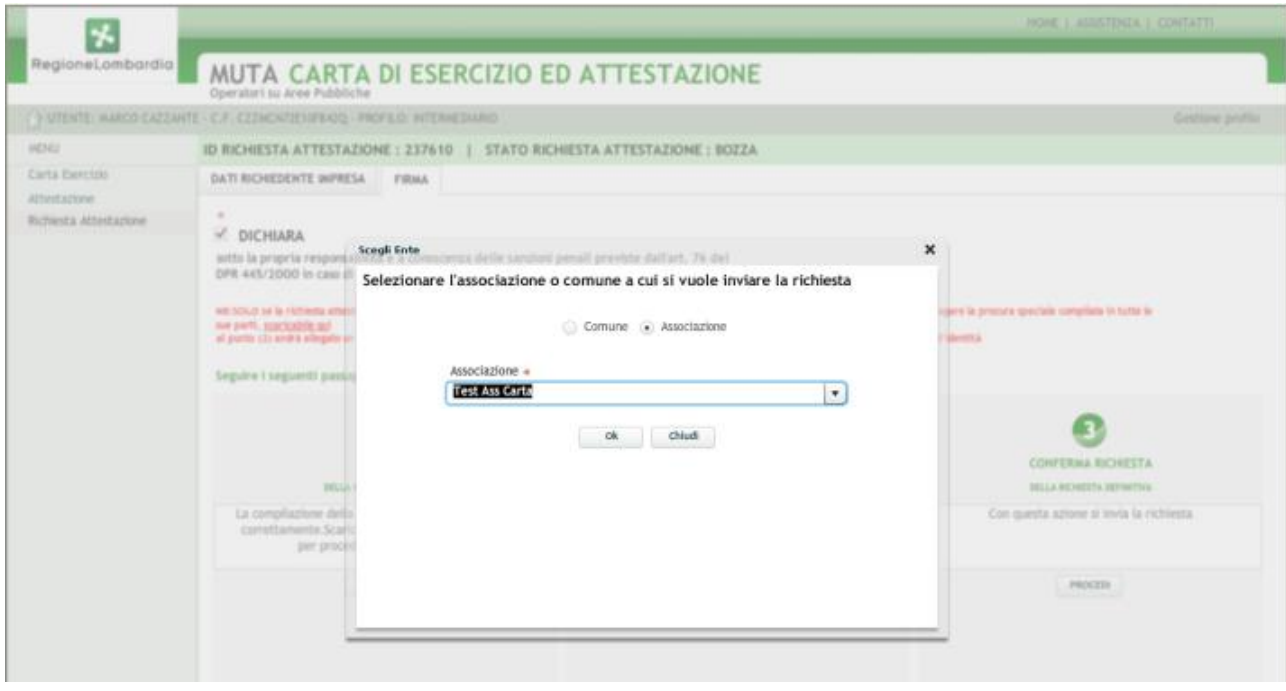

*Figura 6.3.5: richiesta ad un'associazione di categoria.*

Dopo questa operazione la richiesta di Attestazione passa allo stato "INVIATA" e compare nell'elenco delle richieste di attestazione del comune o dell'associazione scelti.

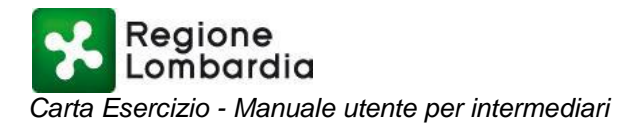

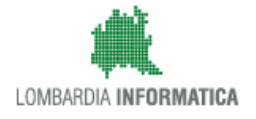

Quando il comune o l'associazione avranno accettato la richiesta (e quindi l'avranno presa in carico per procedere all'istruttoria) l'Intermediario si troverà la sua richiesta in stato "EVASA" (figura 6.3.6)

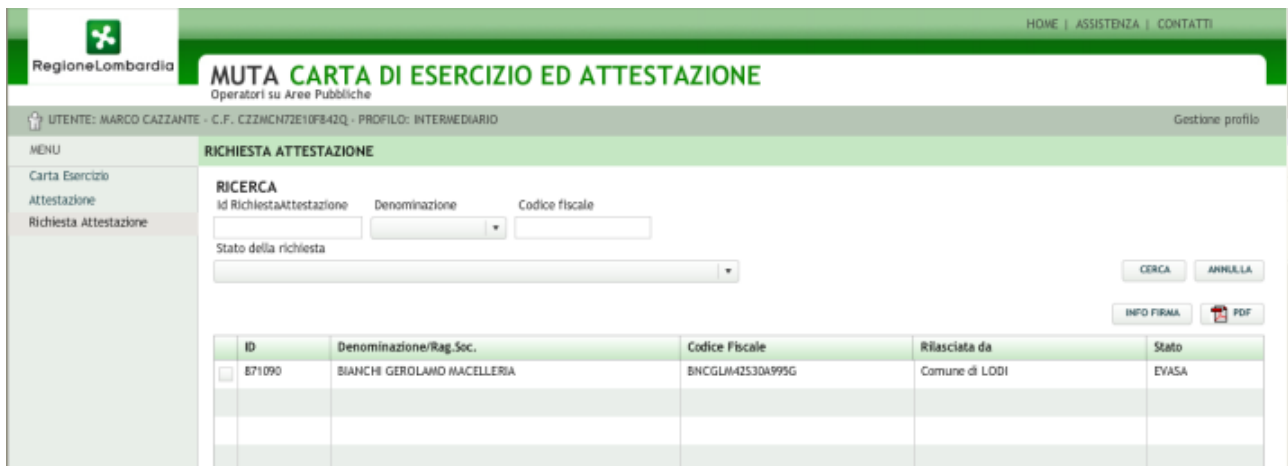

*Figura 6.3.6: richiesta attestazione EVASA.*

Quando il comune o l'associazione prenderanno in esame l'attestazione l'Intermediario potrà verificare (selezionando la voce del menù "Attestazione") nell'elenco delle attestazioni lo stato "IN ISTRUTTORIA", quando anche l'istruttoria sarà risolta l'Attestazione passerà nello stato in "APPROVATA". A questo punto l'intermediario, accedendo alla lista "Attestazioni" potrà scaricare e stampare l'attestazione (figura 6.3.7).

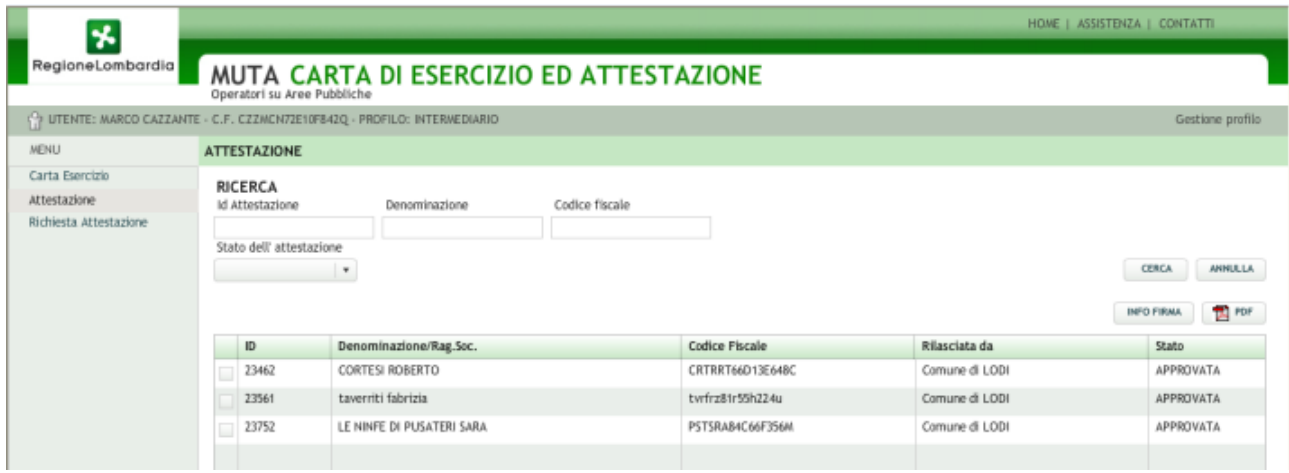

*Figura 6.3.7: elenco attestazioni con stato APPROVATA..*

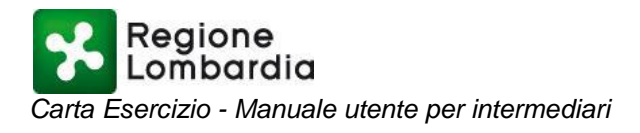

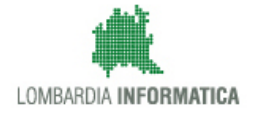

## <span id="page-39-0"></span>**7 STAMPA ATTESTAZIONE**

La nuova Attestazione è reperibile nell'elenco delle Attestazioni dalla quale è anche possibile produrne una stampa PDF (Figura 7.1.1).

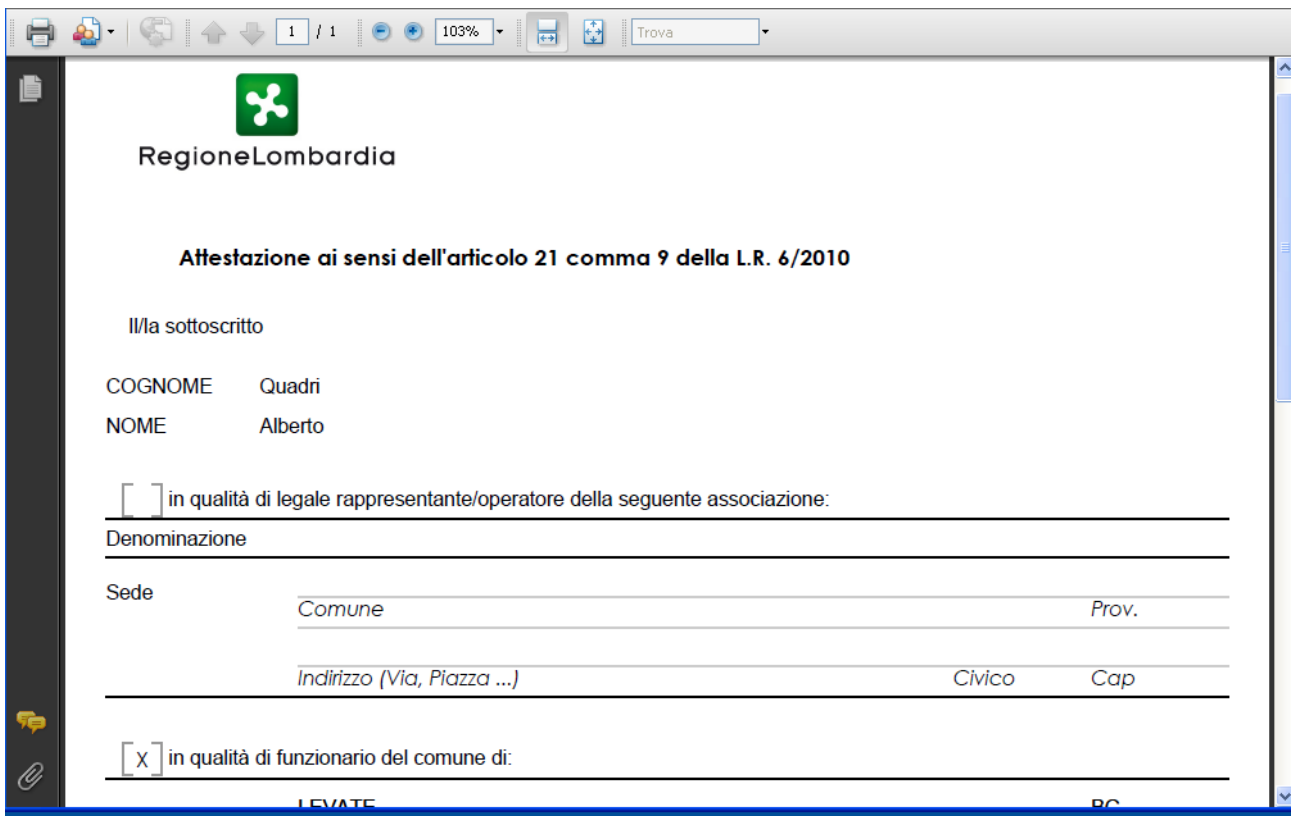

*Figura 7.1.1: Stampa PDF di un'Attestazione.*